# 基準点成果等閲覧サービス

ユーザマニュアル

(PC 版)

令和 5 年 7 月

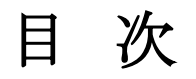

Ξ

 $=$ 

<u> 1989 - Johann Stein, mars an t-Amerikaansk kommunister (</u>

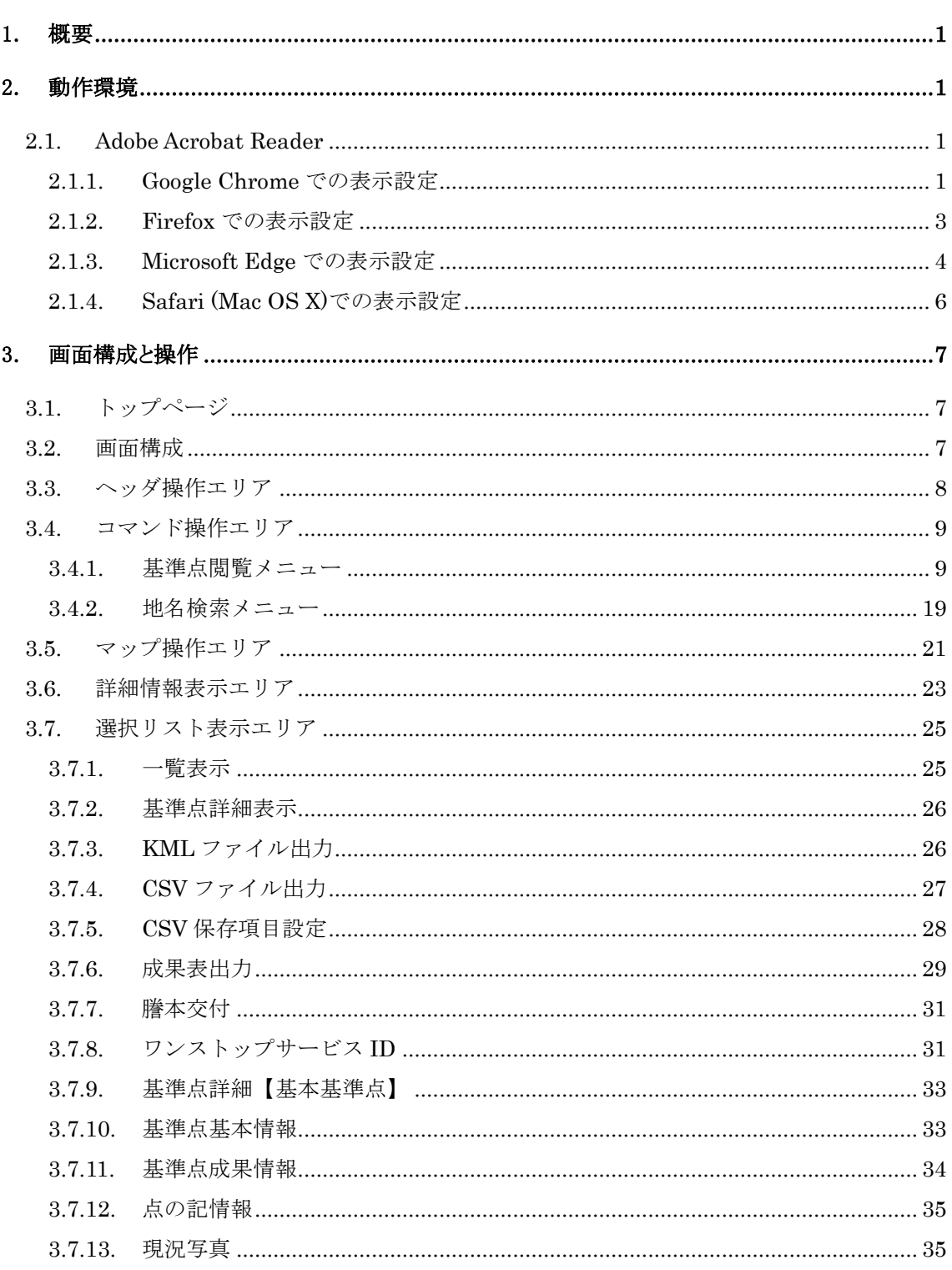

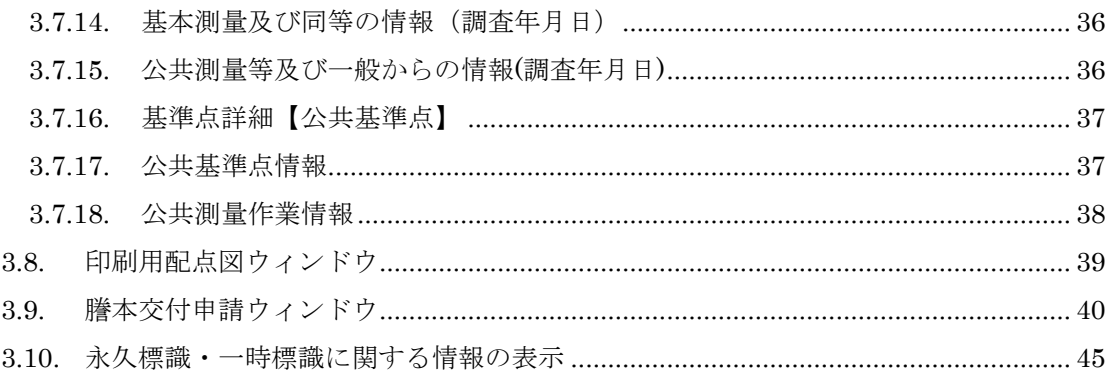

本システムは、基本測量及び公共測量で得られた基準点データをインターネットにおいて提供し、外部 閲覧者がより簡単に測量成果等の閲覧及び基準点成果等の謄抄本交付申請等ができることを目的とし たシステムです。

# 2. 動作環境

本システムで成果表や点の記を閲覧する為には、Adobe Acrobat Reader が必要です。

# 2.1. Adobe Acrobat Reader

基本基準点の成果表や謄抄本交付申請書作成後に PDF が表示できない場合は、下記の手順でインスト ール及びブラウザごとの設定をして下さい。 ご利用する Web ブラウザが Firefox、Microsoft Edge、Safari(Mac OS X)の場合で Acrobat Reader がイン ストールされていない場合は、下記 URL からインストールして下さい。 http://get.adobe.com/jp/reader/

#### 2.1.1. Google Chrome での表示設定

Google Chrome では特に設定を行わなくても表示可能です。

Chrome から PDF のダウンロードに失敗する場合は、下記の手順でダウンロードを行って下さい。

画面右上に表示される印刷アイコンをクリックします。

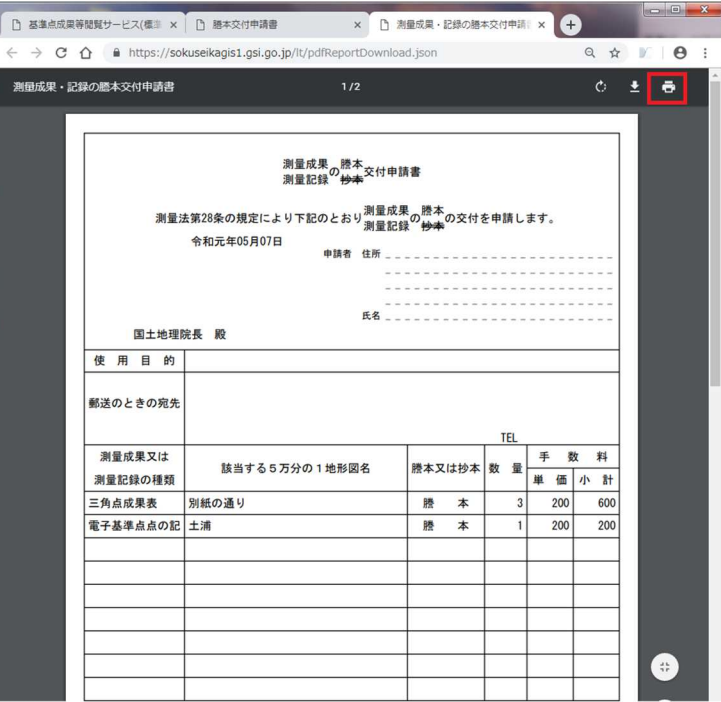

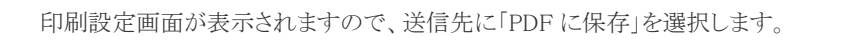

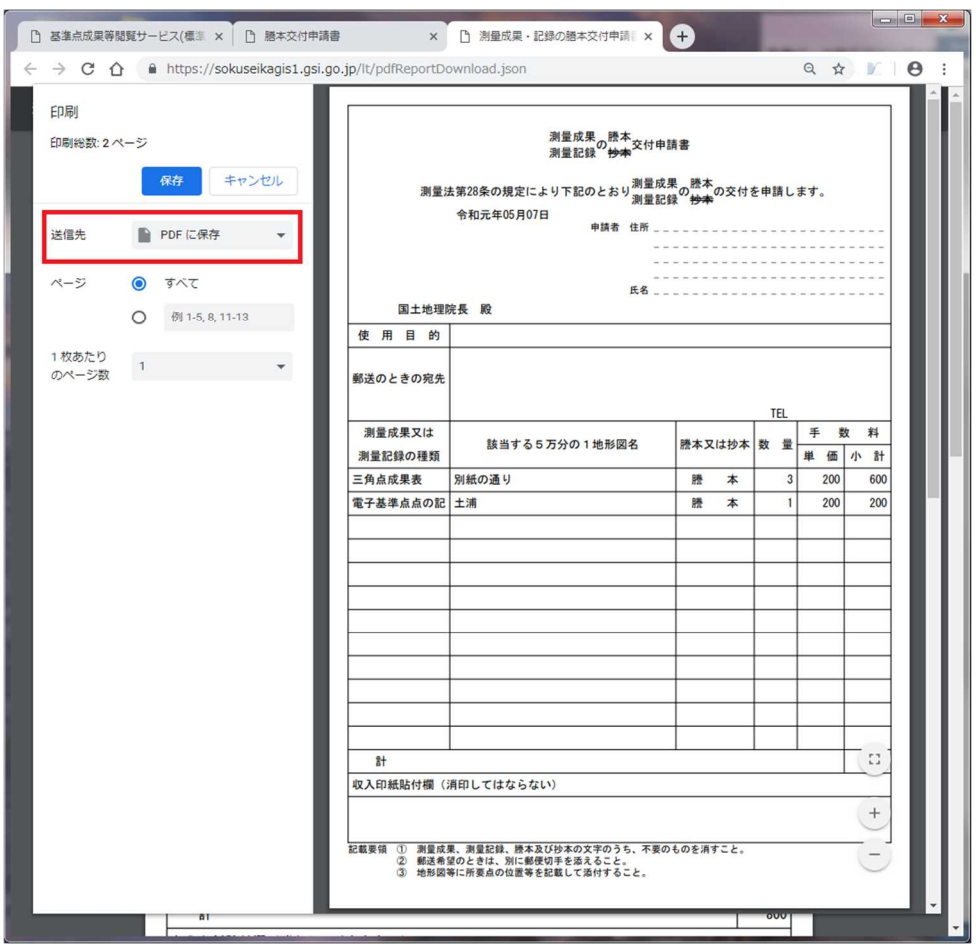

送信先が「PDF に保存」に変更されていることを確認し、「保存」ボタンをクリックしてダウンロードして下さ  $V_{\alpha}$ 

Firefox のメニューボタン< = >をクリックし、表示されるメニューの[オプション]をクリックして下さい。

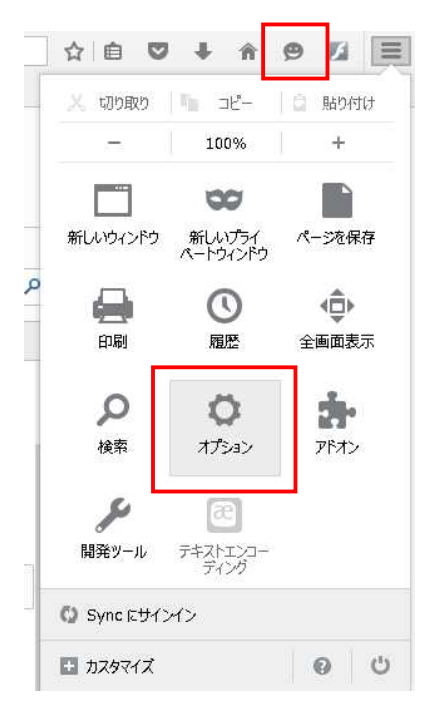

表示されるオプション画面の左側メニューで[プログラム]をクリックし、[PDF 文書(PDF)]が[Firefox でプレビ ュー表示]となっていることを確認して下さい。もし[ファイルを保存]などの別の表示になっている場合は、 [Firefox でプレビュー表示]を選択して下さい。

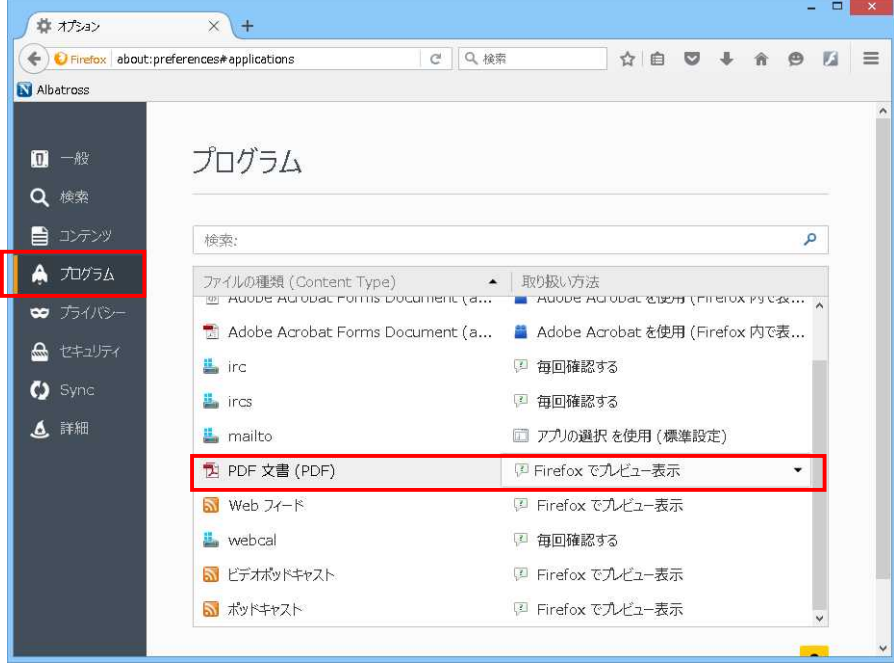

Windows10 にて画面左下にある Windows ボタンをクリックします。メニューの中 から[設定]をクリックしてください。

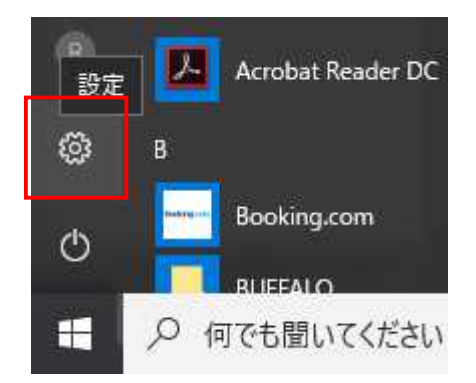

設定画面より[システム]をクリックしてください。

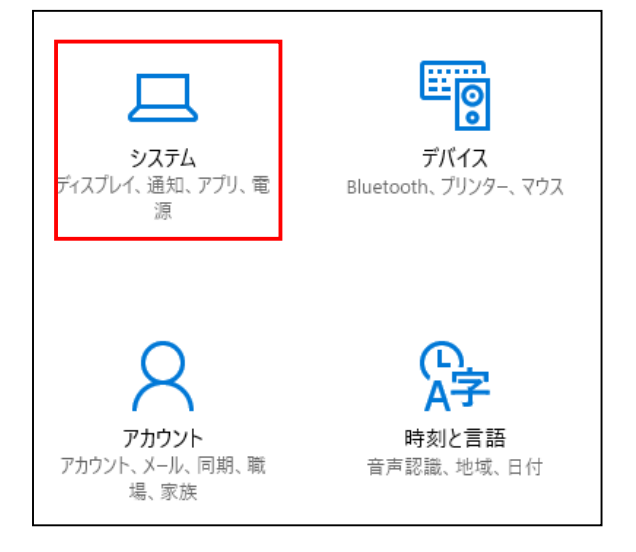

[システム]画面の左側のメニューより[既定のアプリ]を選択し、右側の画面下部にある

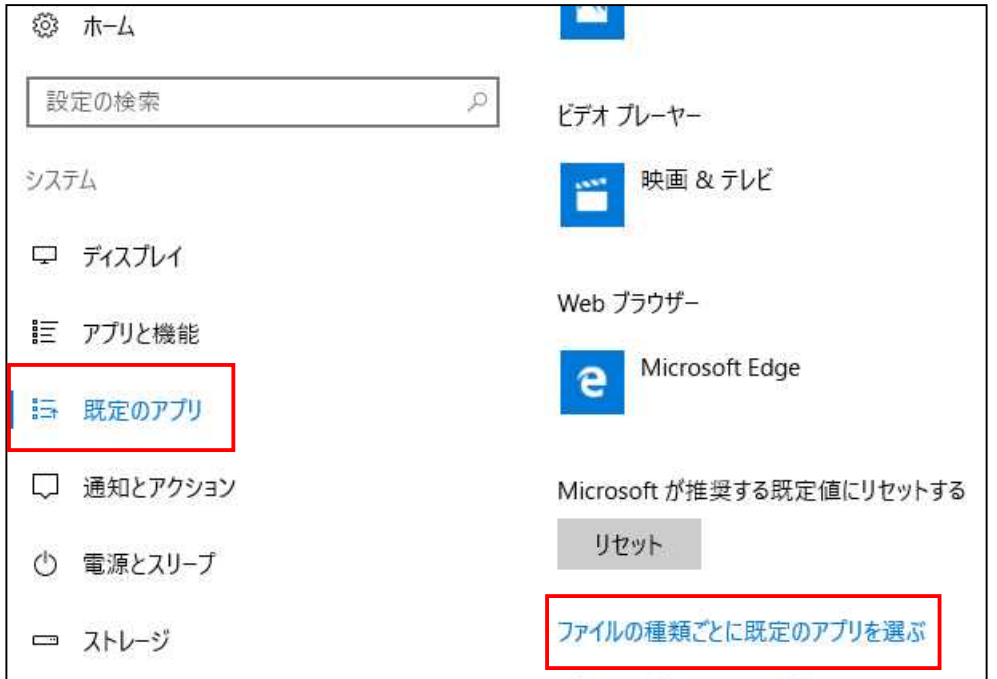

[ファイルの種類ごとに既定のアプリを選ぶ]を選択します。

[ファイルの種類ごとに既定のアプリを選ぶ]画面の左側より、[.pdf(PDF ファイル)]を探します。そして右側 にある[Microsoft Edge]をクリックし、[アプリを選ぶ]から[Adobe Acrobat Reader DC]を選択してください。

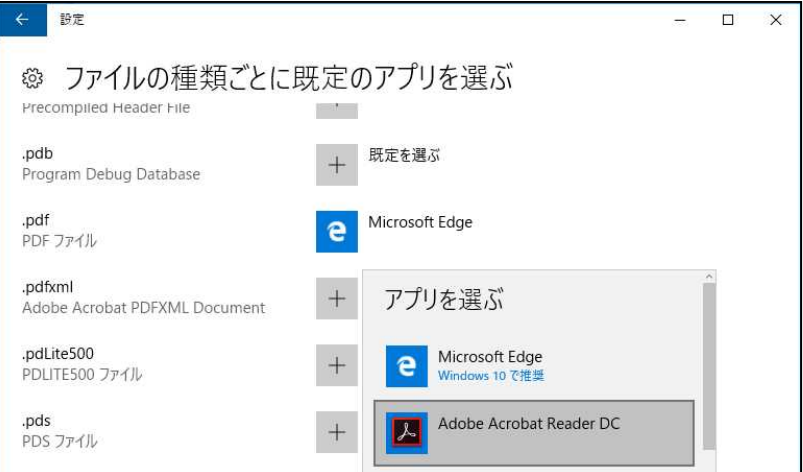

2.1.4. Safari (Mac OS X)での表示設定

Safari のメニューから[Safari]→[環境設定…]をクリックします。 Safari ファイル 編集 表示 履 á. Safari について  $\bullet$   $\circ$ Safari 機能拡張... 環境設定... ₩, 履歴を消去... 基準点 サービス ▶ ドニュー 涌堂: Safari を隠す 第H

環境設定ウィンドウで、[セキュリティ]を選択して、インターネットプラグインの [プラグイン設定…]ボタンをクリックします。

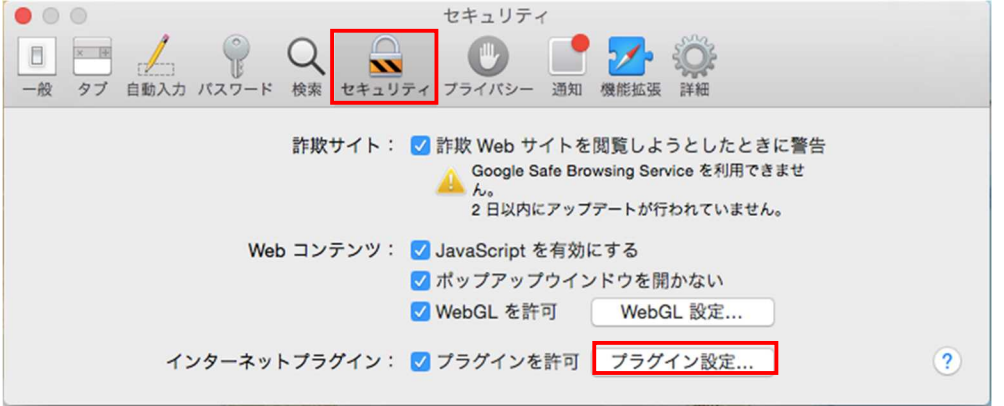

プラグインのリストで[Adobe Reader]を選択し、画面右下の[ほかの Web サイトを 閲覧しようとしたとき]の部分のドロップダウンリストで[オン]を選択し、[完了]を クリックします。

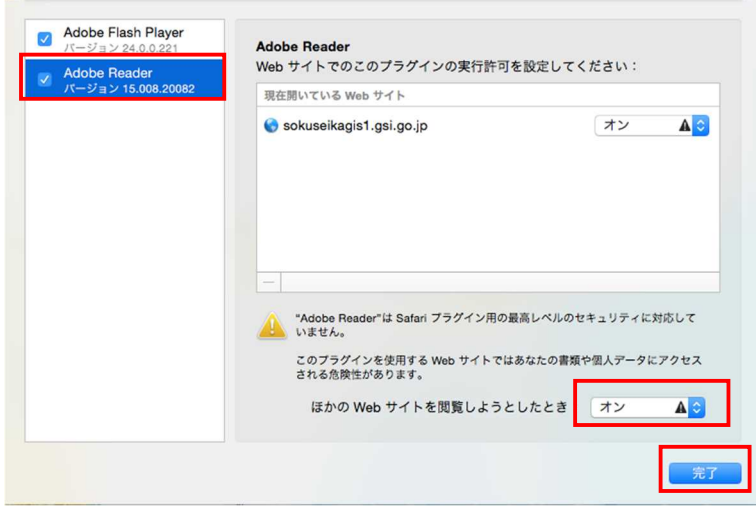

# 3. 画面構成と操作

### 3.1. トップページ

トップページは専用のページが表示されます。

ユーザは TOP ページで、「PC 版基準点検索入口」ボタンを押して表示される「利用上の注意」画面にお いて「同意する」ボタンをクリックすると本サイトを利用できるようになります。

### 3.2. 画面構成

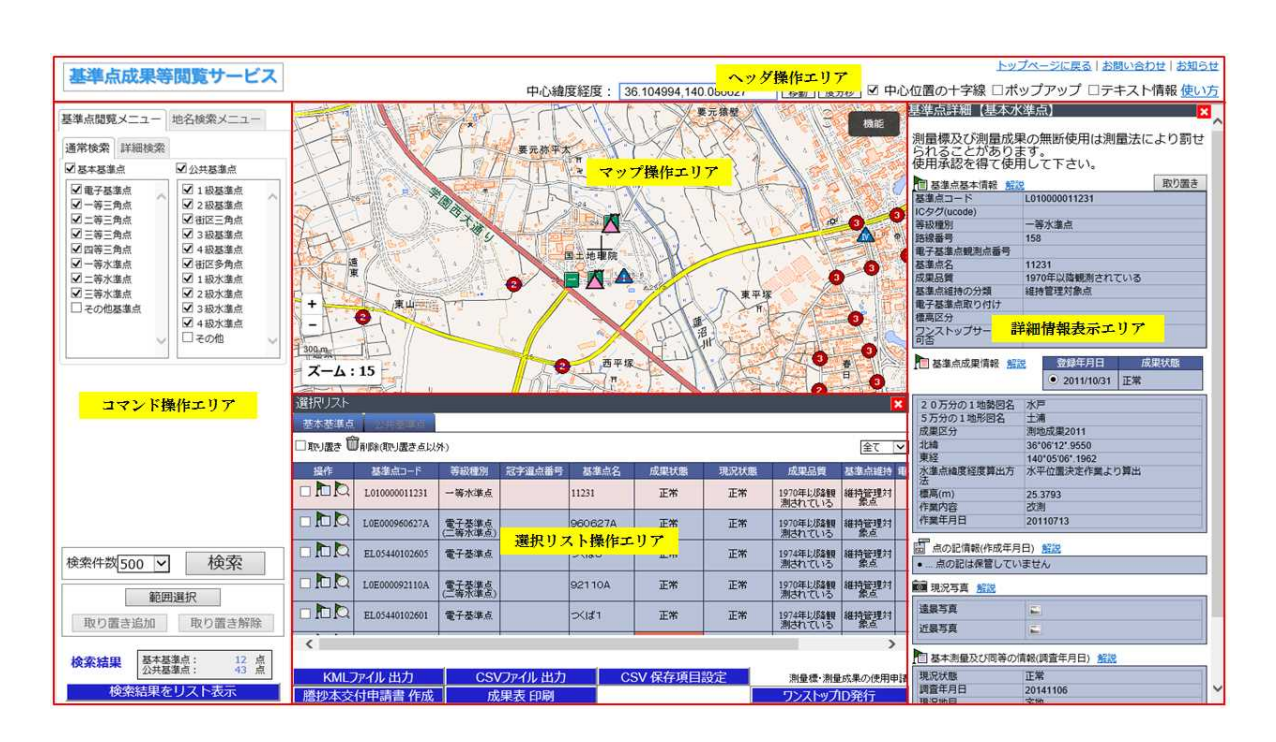

本システム画面は、「ヘッダ操作エリア」、「コマンド操作エリア」、「マップ操作エリア」、「詳細情報表示エリア」、「選 択リスト表示エリア」にて構成されています。

### 3.3. ヘッダ操作エリア

中心緯度経度: 36.104897.140.085578 移動 度分秒 トップページに戻る | お問い合わせ | お知らせ ☑ 中心位置の十字線 □ポップアップ □テキスト情報 使い方 1. [トップページに戻る]リンク

基準点 GIS システム TOP ページに戻ります。

2. [お問い合わせ]リンク

国土地理院の基準点 GIS システム問い合わせページを開きます。

3. [お知らせ]リンク

基準点 GIS システムに関するお知らせページを開きます。

4. 「中心緯度経度]テキストボックスと[移動]ボタン

中心緯度と中心経度をカンマ区切りで入力し[移動]ボタンを押すと入力した場所へ移動します。

5. [度分秒]ボタン

以下のように中心北緯と中心統計を入力する入力欄に切り替わります。それぞれ度分秒を入力し[移動] ボタンを押すと入力した場所へ移動します。[十進]ボタンを押すと④の入力欄に切り替わります。

中心北緯 36度6 分12.24 秒 東経 140度5 分31.48 秒 移動 十進

6. [中心位置の十字線]チェックボックス

マップ上に表示された十字線表示の有り、無の切り替えを行います。

7. [ポップアップ]チェックボックス

マップ上に表示された基準点アイコンに対してポップアップ表示を行います。

8. [テキスト情報]チェックボックス

マップ上に表示された基準点アイコンに対して、基準点コード等テキスト情報を表示します。

9. [使い方]リンク

ヘルプ画面を表示します。

#### 3.4. コマンド操作エリア

#### 3.4.1. 基準点閲覧メニュー

通常検索 詳細検索 基準点閲覧メニュー 地名検索メニュー 基準点閲覧メニュー 地名検索メニュー 通常検索 詳細検索 通常检索 詳細検索 ■基本基準点 ■公共基準点 検索方法  $\overline{\mathsf{v}}$ 基本基準点 ■重子基準点 ■ 1級基準点 ● 9セ% ■一等三角点 √ 2 級其准占 等級種別 ■ 二等三角点 ■補区三角点 □ 全選択 ■三等三角点 ■ 3級基準点 白 网雷子基準点 ☑四等三角点 ■ 4級基進点 □電子基準点 ■一等水進点 ■補区多角点 □ 電子基準点(付) ☑ 二等水準点 ■ 1級水進点 白 口基準点 ■三等水準点 ■ 2級水準点 □一等三角点 □その他基準点 √ 3級水準点 ☑二等三角点 ■ 4級水準点 □三等三角点 □その他 検索件数500 V 地図の表示範囲から検索 **検索件数500** 検索  $\overline{\mathbf{v}}$ 全国から検索 範囲選択 範囲選択 取り置き追加 取り置き解除 取り置き追加 取り置き解除 検索結果 基本基準点:<br>公共基準点: 虛 基本基準点:<br>公共基準点: 虛 検索結果 検索結果をリスト表示 検索結果をリスト表示

1. 検索タブ

通常検索、詳細検索いずれかを選択します。

- 2. [検索件数]ドロップダウンリスト 中心部からの検索最大件数を選択します。
- 3. [検索]ボタン(通常検索) 地図の表示範囲から基準点検索処理を実行します。
- 4. [地図の表示範囲から検索]ボタン(詳細検索) 地図の表示範囲から基準点検索処理を実行します。
- 5. [全国から検索]ボタン(詳細検索) 全国から基準点検索処理を実行します。
- 6. [範囲選択]ボタン 基準点を選択します。線で囲んだ範囲が対象となります。基準点を検索後、押せるようになります。
- 7. [取り置き追加]ボタン 範囲内の基準点を取り置きに追加します。範囲選択後、押せるようになります。

このボタンを押した後は[範囲選択]ボタンで作図した図は消滅します。

- 8. [取り置き削除]ボタン 範囲内の基準点を取り置きに解除します。範囲選択後、押せるようになります。 このボタンを押した後は[範囲選択]ボタンで作図した図は消滅します。
- 9. [検索結果]表示エリア 基本基準点、公共基準点別に、検索処理にヒットし件数を表示します。
- 10. [検索結果をリスト表示]ボタン ボタンをクリックすると、選択リストエリアを表示します。

通常検索

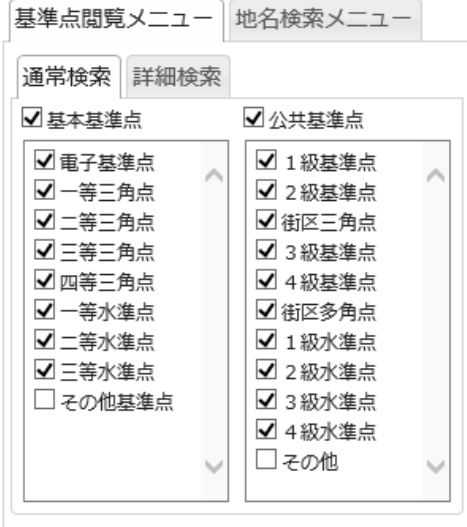

検索対象とする基準点の分類グループを選択し、基準点を等級・種別で絞り込みます。

1. 基本基準点のチェック欄

基本基準点を検索対象とするか否か、設定を行います。

- 2. 基本基準点配下のチェック欄 システム管理者が設定した複数の等級コードをまとめたグループ単位で基本基準点検索条件の 設定を行います。
- 3. 公共基準点のチェック欄 基本基準点を検索対象とするか否か、設定を行います。
- 4. 公共基準点配下のチェック欄 システム管理者が設定した複数の等級コードをまとめたグループ単位で公共基準点検索条件の 設定を行います。

#### 詳細検索

#### 検索方法:基本基準点

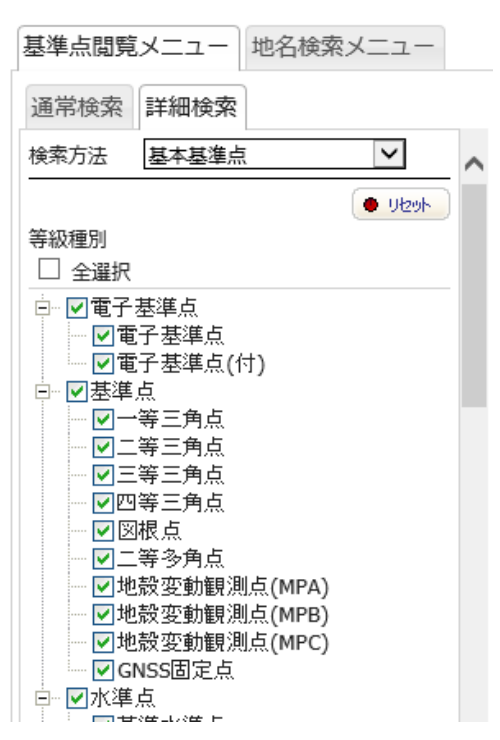

以下の条件で絞り込みます。

(\*)はあいまい検索(文字包含)が可能です。

テキストで直接入力する項目は「,(カンマ)」区切りによる複数入力が可能です。

1. 等級種別

基準点の等級種別で検索します。

チェックボックスから選択して下さい。複数選択できます。グループのチェックボックスを選択することで、 配下の等級種別がすべて選択されます。

2. 点名(\*)

基準点名で検索します。 検索する文字列を直接入力して下さい。

- 3. 冠字選点番号(\*) 冠字選点番号で検索します。 検索する文字列を直接入力して下さい。
- 4. 電子基準点番号 電子基準点番号で検索します。 検索する文字列を直接入力して下さい。
- 5.  $u = -k(*)$ u コードで検索します。

検索する文字列を直接入力して下さい。

- 6. 部号(\*) 部号で検索します。
- 7. 2 次メッシュコード

2次メッシュコードで検索します。

直接入力、あるいは「選択」ボタンをクリックして表示される子画面からメッシュを選択して下さい。

※メッシュコードは完全一致でないと検索できません。

# 【子画面からの選択方法】

(1) 子画面内の地図上から1次メッシュコードのマス目をクリックして下さい。

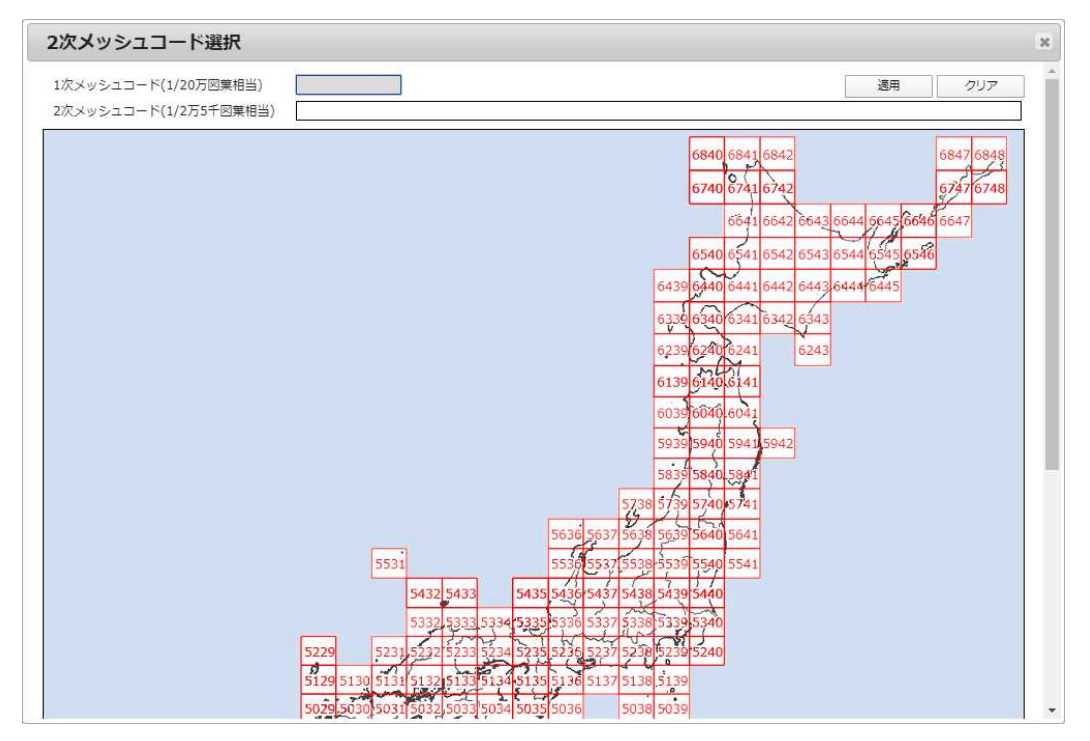

(2) 拡大図ウィンドウから 2 次メッシュコードのマス目をクリック(複数選択可)するか、または下図のように クリックしたままマウス操作することで描画される点線の矩形により一括選択して下さい。

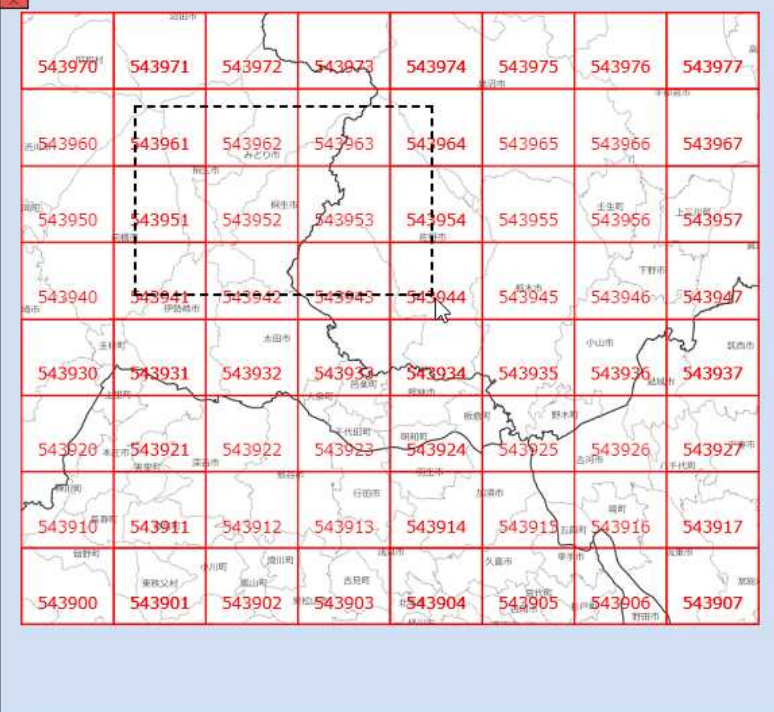

※一度クリックしたマス目は色付けされて選択状態となり、再びクリックすると未選択状態に戻ります。

(3) 他の 1 次メッシュコードから追加で選択したい場合、拡大図ウィンドウは左上の< <mark>× </mark>>ボタンで閉じ る事ができます。全ての選択が終わったら、「適用」ボタンをクリックして下さい。

※「クリア」ボタンをクリックすると、現在の選択状態を全てクリアします。

※子画面右上の< <u>8 >ボタンをクリックすると、現在の選択状態を検索条件に適用しないまま子画面を</u> 閉じます。

8. 都道府県名(\*)

都道府県名で検索します。

直接入力、あるいは「候補」から選択して下さい。

9. 市区町村名(\*)

市区町村名で検索します。

直接入力、あるいは「候補」から選択して下さい。

10. 【都道府県-市区町村名:絞込表示】

「都道府県名」をプルダウンから選択すると、該当する都道府県の「市区町村名」が「候補」として絞込表 示されます。

※都道府県を選択しないと、市区町村リストは表示されません(件数が大きすぎてリストで表示しきれない 場合があるため)。

※検索は、都道府県を選択しなくても、市区町村名を直接入力することで結果の一覧を表示できます。

11. 図葉名(1/5 万)

図葉名(1/5 万)で検索します。 検索する文字列を直接入力して下さい。

- 12. 成果状態 基準点成果情報の「状態」で検索します。 「正常のみ」か「成果不良点を含む」のどちらかを選択してください。
- 13. IC タグの有無

「IC タグの有無」で検索します。

14. 品質コード

「品質コード」で検索します。

プルダウンから選択して下さい。

15. 電子基準点取付

「電子基準点取付」で検索します。

プルダウンから選択して下さい。

#### 検索方法:基本基準点コード

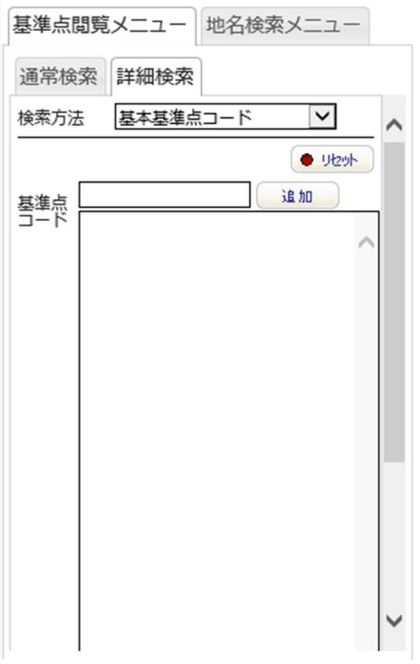

「基準点コード」で検索します。

「追加入力用テキストボックス」にコードを入力し、「追加」ボタンを押すかキーボードの Enter キーを押し、 「検索条件ストック用テキストボックス」へストックします。

入力が成功した場合、左端に"\*"がついた文字列としてストック用テキストボックスの最下行に追加されて いきます。

"\*"部分はあいまいな検索キーとみなされます。

#### 【入力処理補足】

- $\bullet$ 1つ目のコード入力の場合、文字数が 10 文字に満たない場合はダイアログが表示され、そ れ以上の文字数を入力するように求められます。
- 2つ目以降のコード入力で上記文字数未満の場合は、ストック用テキストボックスの最下行の コード文字列の左端から足りない部分が補完された後、ストック用テキストボックスに追加さ れます。
- 入力文字が多い場合、右端の文字から 10 文字までが採用されます。

「検索条件ストック用テキストボックス」へ直接入力することもできます。

- 一行に1つのコードを入力して下さい。
- 改行で複数の基準点を一度に検索できます。

※検索対象は「検索条件ストック用テキストボックス」に入っているコードです。

「追加入力用テキストボックス」のコードは対象ではありません。

#### 検索方法:公共基準点

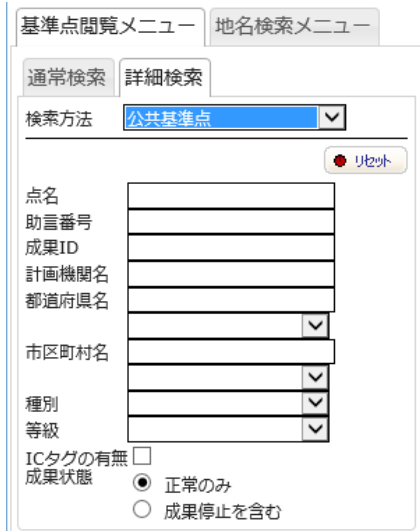

以下の条件で絞り込みます。

(\*)はあいまい検索(文字包含)が可能です。

テキストで直接入力する項目は「,(カンマ)」区切りによる複数入力が可能です。

1. 点名(\*)

基準点名で検索します。

2. 助言番号(\*)

助言番号で検索します。

3. 成果 ID 成果 ID で検索します。 「,(カンマ)」区切りによる複数入力が可能です。

- 4. 計画機関名(\*) 計画機関名で検索します。
- 5. 都道府県名 都道府県名で検索します。 直接入力、あるいは「候補」から選択して下さい。
- 6. 市区町村名(\*) 市区町村名で検索します。 直接入力、あるいは「候補」から選択して下さい。
- 7. 【都道府県-市区町村名:絞込表示】) 「都道府県名」をプルダウンから選択すると、該当する都道府県の「市区町村名」が「候補」として絞込表 示されます。

※都道府県を選択しないと、市区町村リストは表示されません(件数が大きすぎてリストで表示しきれない 場合があるため)。

※検索は、都道府県を選択しなくても、市区町村名を直接入力することで結果の一覧を表示できます。

8. 種別

基準点の種別で検索します。

プルダウンから選択して下さい。

9. 等級

基準点の等級で検索します。

プルダウンから選択して下さい。

10. IC タグの有無

「IC タグの有無」で検索します。

11. 成果状態

成果状態で検索します。

「正常のみ」か「成果停止を含む」のどちらかを選択してください。

# 検索方法:公共基準点成果 ID

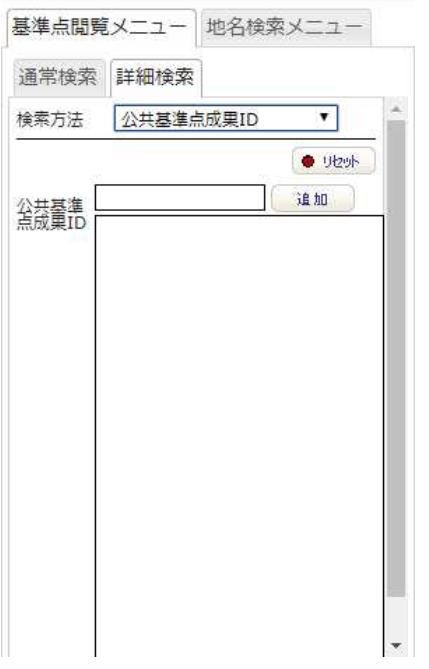

公共基準点の「成果 ID」で検索します。

「追加入力用テキストボックス」に成果 ID を入力し、「追加」ボタンを押すかキーボードの Enter キーを押 し、「検索条件ストック用テキストボックス」へストックします。

「検索条件ストック用テキストボックス」へ直接入力することもできます。

- 一行に1つのコードを入力して下さい。
- 改行で複数の基準点を一度に検索できます。

※検索対象は「検索条件ストック用テキストボックス」に入っているコードです。 「追加入力用テキストボックス」のコードは対象ではありません。

検索方法:ワンストップサービス ID コード

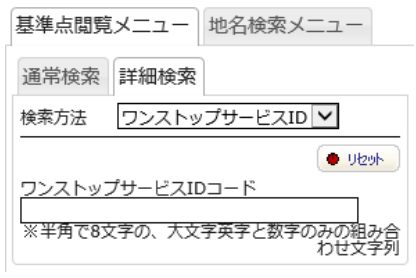

ワンストップサービス用に登録された基準点を検索します。

1. ワンストップサービス ID コード

「ワンストップサービス ID コード」で検索します。

※ID コードが半角で 8 文字の大文字英字と数字のみの組み合わせ文字列でない場合は、実行せずに ID コードの再入力を促すダイアログを表示します。

良い例:AI90OK8Y

悪い例:AI90OK8Y

3.4.2. 地名検索メニュー

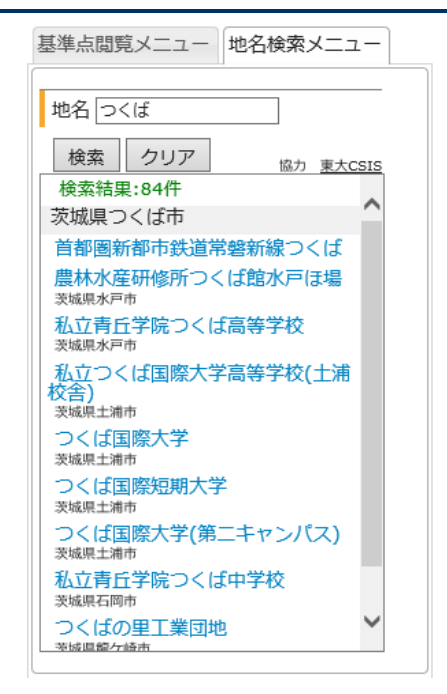

地理院地図システム標準の地名検索機能が利用できます。

1. 地名

「地名」で検索します。

- 2. [検索]ボタン 検索を実行します。
- 3. [クリア]ボタン

検索結果をクリアします。

#### 【つくば国際大学の検索結果】

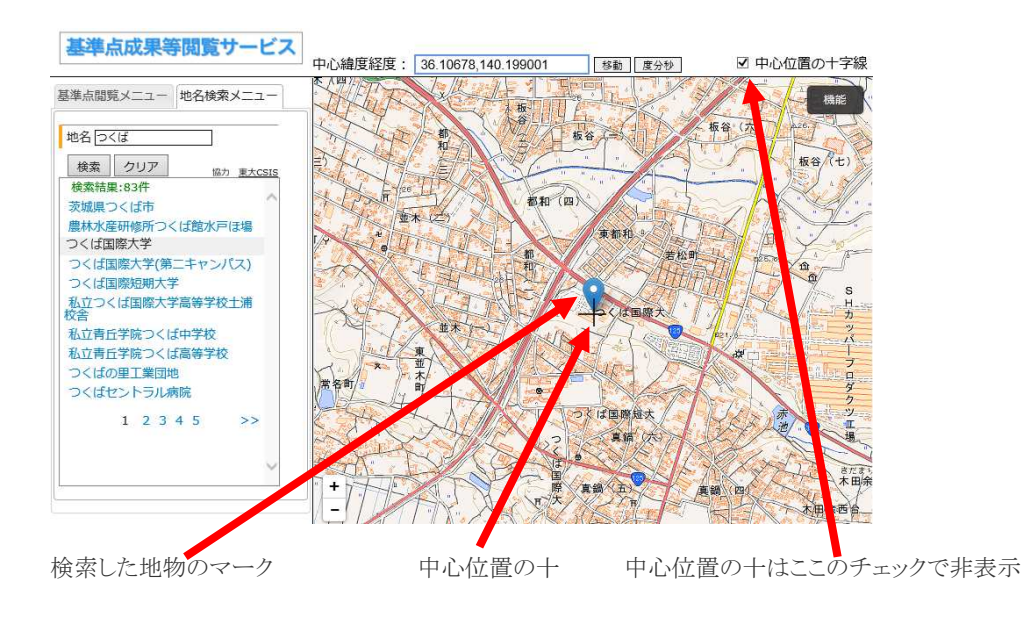

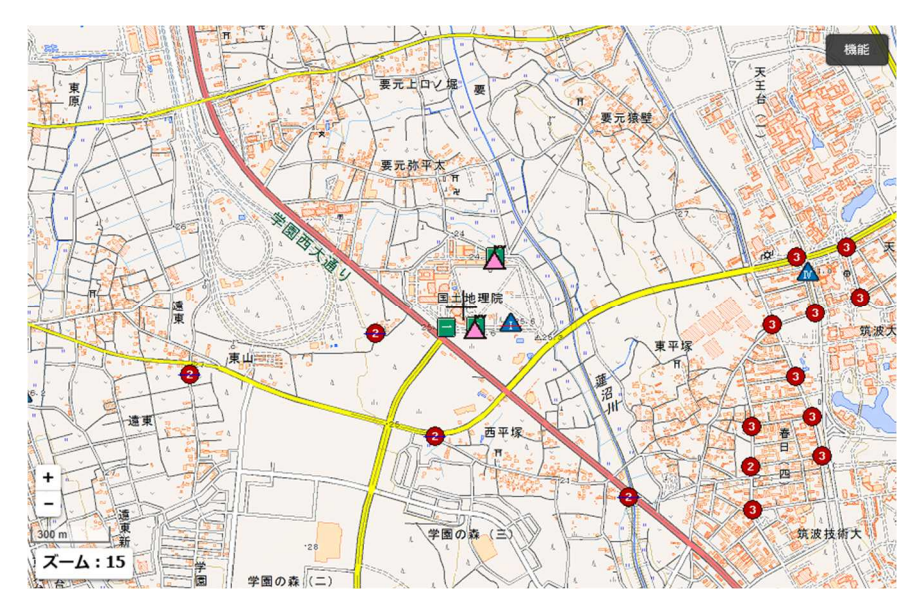

1. [基準点アイコン]

検索された基準点アイコンが表示されます。

取り置き中の基準点には青の透過色が重なって表示されます。

2. [機能]メニュー

以下のような機能メニューが表示されます。

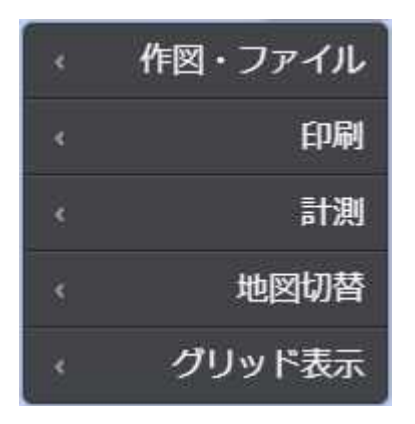

3. [作図・ファイル]メニュー

地理院地図標準の作図機能を呼び出します。

4. [印刷]メニュー

用紙サイズサブメニューが表示され、用紙サイズを選択すると、検索された基準点を表示する印刷用配 点図ウィンドウを表示します。

印刷用配点図ウィンドウの使い方については、「3.8 印刷用配点図ウィンドウ」を参照して下さい。

5. [計測]メニュー

地理院地図標準の計測機能を呼び出します。

6. [地図切替]メニュー

表示される地図一覧サブメニューから地図を選択し、地図の切り替えを行います。

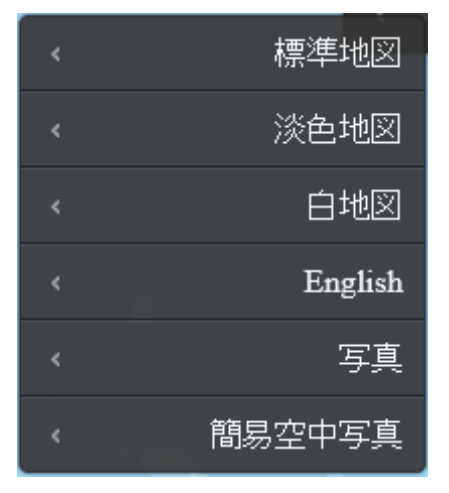

- 7. 「グリッド表示」メニュー 図郭表示の切り替えを行います。
- 8. [左クリックメニュー]

基準点アイコンを左クリックした際に操作メニューを表示します。

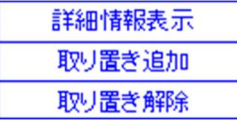

I [詳細情報表示] 基準点の詳細情報を表示します。

[取り置き追加] 検索リストの取り置きチェックを ON にします。

[取り置き解除] 検索リストの取り置きチェックを OFF にします。

9. [右クリック]

右クリックした場所が中心に来るように地図が移動します。

10. [縮尺・ズームレベル]

現在表示中の地図の縮尺およびズームレベルが地図の左下に表示されます。

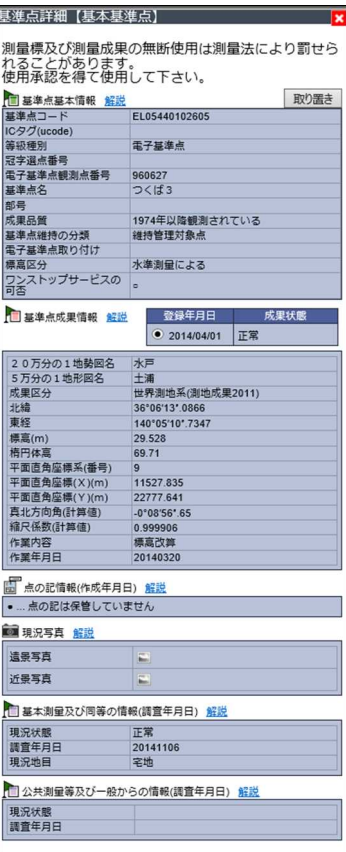

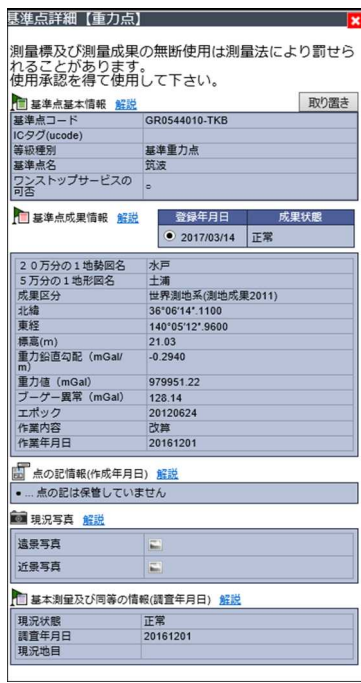

# 【基本基準点】詳細情報 【基本水準点】詳細情報

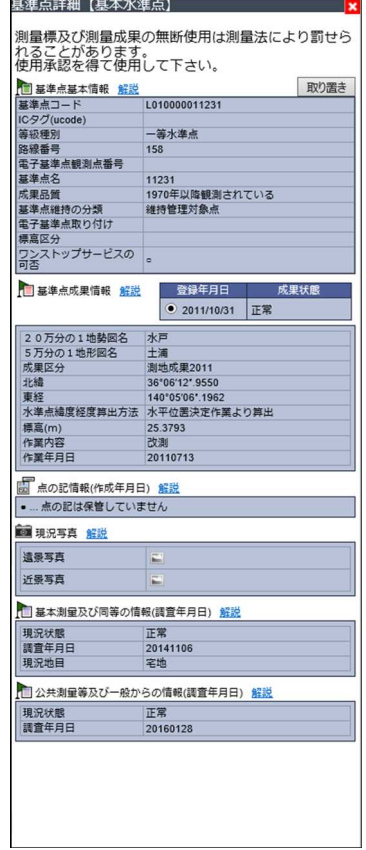

# 【重力点】詳細情報 【公共基準点】詳細情報

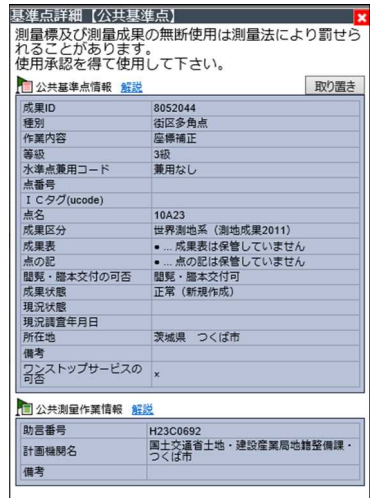

- 1. [基準点属性データ]テキスト表示 基準点に関する各種属性データが表示されます。
- 2. [点の記・成果表ダウンロード]アイコン 点の記、成果表のダウンロードを行います。ログインを行う必要があります。
- 3. [遠景写真・近景写真ダウンロード]アイコン 遠景写真、近景写真のダウンロードを行います。ログインを行う必要があります。
- 4. [取り置き]ボタン 現在表示している基準点を取り置き状態にします。 取り置き中の基準点には青い透過色が重なって表示されます。
- 5. [解説]リンク 解説画面を出力し、詳細情報の解説文を表示します。
- 6. [×]ボタン 現在表示している詳細情報表示画面を閉じます。

本システムでは、点の記、成果表、現況写真を閲覧できます。 閲覧にはログインが必要です。

なお、基本基準点成果については、本サービスから成果表の出力も可能です。

#### 3.7. 選択リスト表示エリア

検索結果を一覧表示するウィンドウです。コマンド操作エリアの[検索結果をリスト表示]ボタンを押下することで表示

されます。

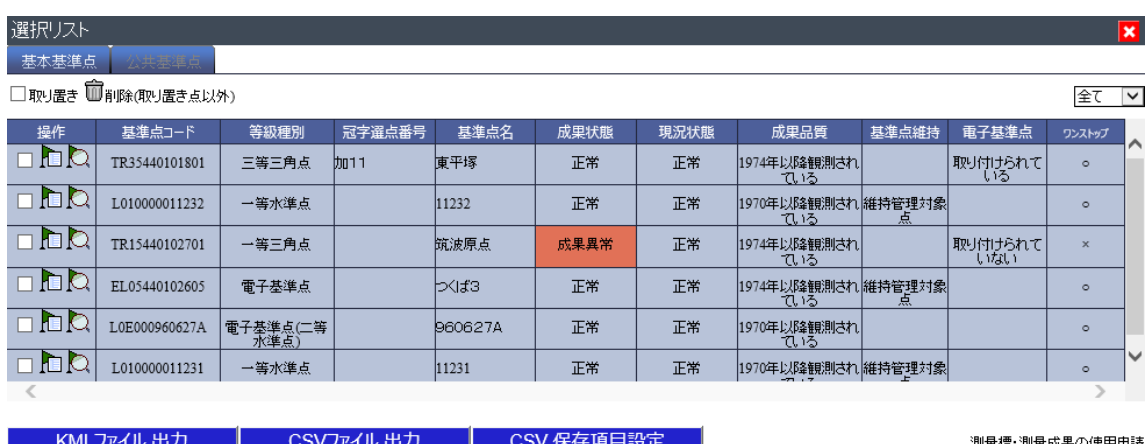

| KMLファイル 出刀 | CSVファイル 出刀 |<br>| 謄抄本交付申請書 作成 | 成果表 印刷

ワンストップID発行

基準点(基本基準点・公共基準点)の一覧表示や削除、各点の詳細な情報を閲覧できます。

タブ「基本基準点」「公共基準点」でそれぞれ表示を切り替えます。

#### 【メニューアイコン】

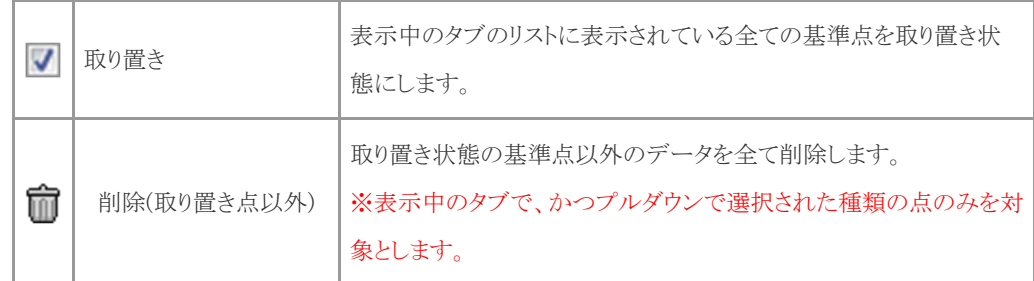

# 3.7.1. 一覧表示

# 【タブによる切り替え】

「基本基準点」「公共基準点」のタブをクリックすることで、表示を切り替えることができます。

### 【プルダウン選択による切り替え】

プルダウンから以下を選択することで、

- 全て
- 基準点
- 水準点

一覧表示を切り替えることができます。

デフォルトでは「全て」を表示するようになっています。

#### 【操作アイコン】

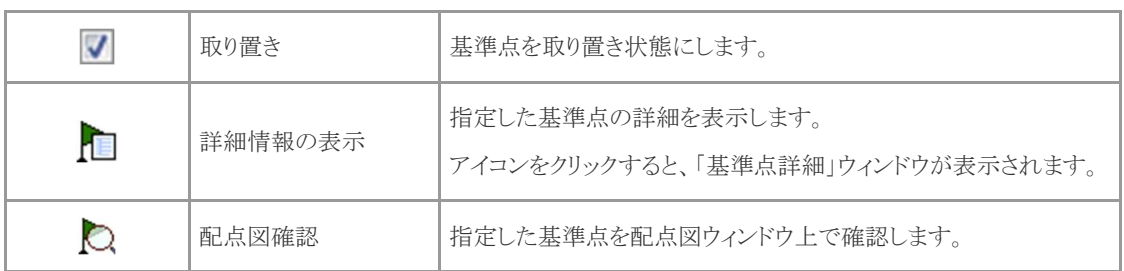

#### 【表示項目】

タブによる表示(基本基準点/公共基準点)の切り替えにより、一覧表示される基準点情報の項目が異なり ます。

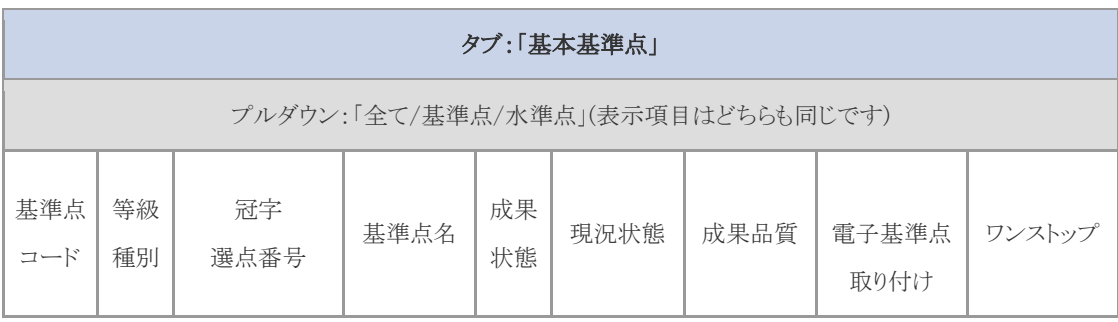

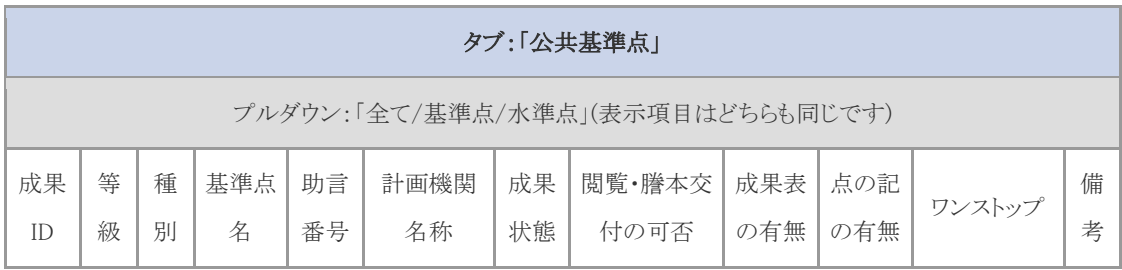

# 3.7.2. 基準点詳細表示

→覧リストで< ■ → をクリックすると、「基準点詳細」ウィンドウが開き、選択した基準点の詳細情報が表示さ れます。

表示される項目は、基準点の種類によって異なります。

#### 3.7.3. KML ファイル出力

現在一覧表示されている基準点を KML 形式で出力します。

#### ※ログインが必要です。

-----

1. 一覧が表示された状態で[KML ファイル出力]ボタンをクリックすると、

[基本基準点/公共基準点]の抽出データを保存しますか?

#### 【KML ファイル】

-----

```
と確認のメッセージが表示されます。
```
- o <OK>をクリックすると、処理を実行します。
- o <キャンセル>をクリックすると、処理をキャンセルして「選択リスト」に戻ります。
- 2. 確認のメッセージが表示されますので、<OK>をクリックします。
- 3. 「ファイルのダウンロード」ダイアログボックスが表示されますので、「保存」を選択します。
- 4. 「名前を付けて保存」ダイアログボックスで保存先を指定し、<保存>をクリックして下さい。

#### 【保存ファイル名】

デフォルトでは「yyyymmdd\_hhmmss\_\*\*\*\*(Base/Public).kml」になります。 ※Base は基本基準点、Public は公共基準点を示します。

#### 3.7.4. CSV ファイル出力

現在一覧表示されている基準点を CSV 形式で保存します。

### ※ログインが必要です。

-----

-----

この時、「保存項目設定」にある条件、フォーマットで出力されます。

1. 一覧が表示された状態で[CSV ファイル出力]ボタンをクリックすると、

基本基準点の抽出データを保存しますか?

# 【CSV ファイル】

と確認のメッセージが表示されます。

- o <OK>をクリックすると、処理を実行します。
- o <キャンセル>をクリックすると、処理をキャンセルして「選択リスト」に戻ります。
- 2. 確認のメッセージが表示されますので、<OK>をクリックします。
- 3. 「ファイルのダウンロード」ダイアログボックスが表示されますので、「保存」を選択します。
- 4. 「名前を付けて保存」ダイアログボックスで保存先を指定し、<保存>をクリックして下さい。

#### 【保存ファイル名】

デフォルトでは「vyyymmdd hhmmss 基本基準点.csv」になります。

### ※公共基準点は当機能がありません。

※MacOS の Safari の場合、Number というソフトウェアでそのまま開くと文字化けが発生します。テキストエ ディットなどのエディタで開き、文字コードを「UTF-8」または「UTF-16」などで保存してから Number で開く と文字化けを解消することができます。

保存する際の条件、フォーマットを設定します。

「選択リスト」で[CSV 保存項目設定]ボタンをクリックすると、保存項目設定画面が表示されます。 また、この「基準点一覧【保存項目設定】」ウィンドウは、「選択リスト」ウィンドウが閉じられると連動して閉じま す。

# 【基本基準点用フォーマット】

#### <緯度経度表示>

出力形式をラジオボタンで選択して下さい。

- DEG:DD.DDDDDDDD (度単位)
- SEC:SSSSSSS.SS (秒単位)
- DDMMSS.SSSS (度分秒単位)

# <オプション>

磁気点成果、重力点成果を選択してください。(複数選択可)

#### <フォーマット>

フォーマットは 1 種類です。(20~30 カラム)

フォーマット (20~30 カラム) ☆

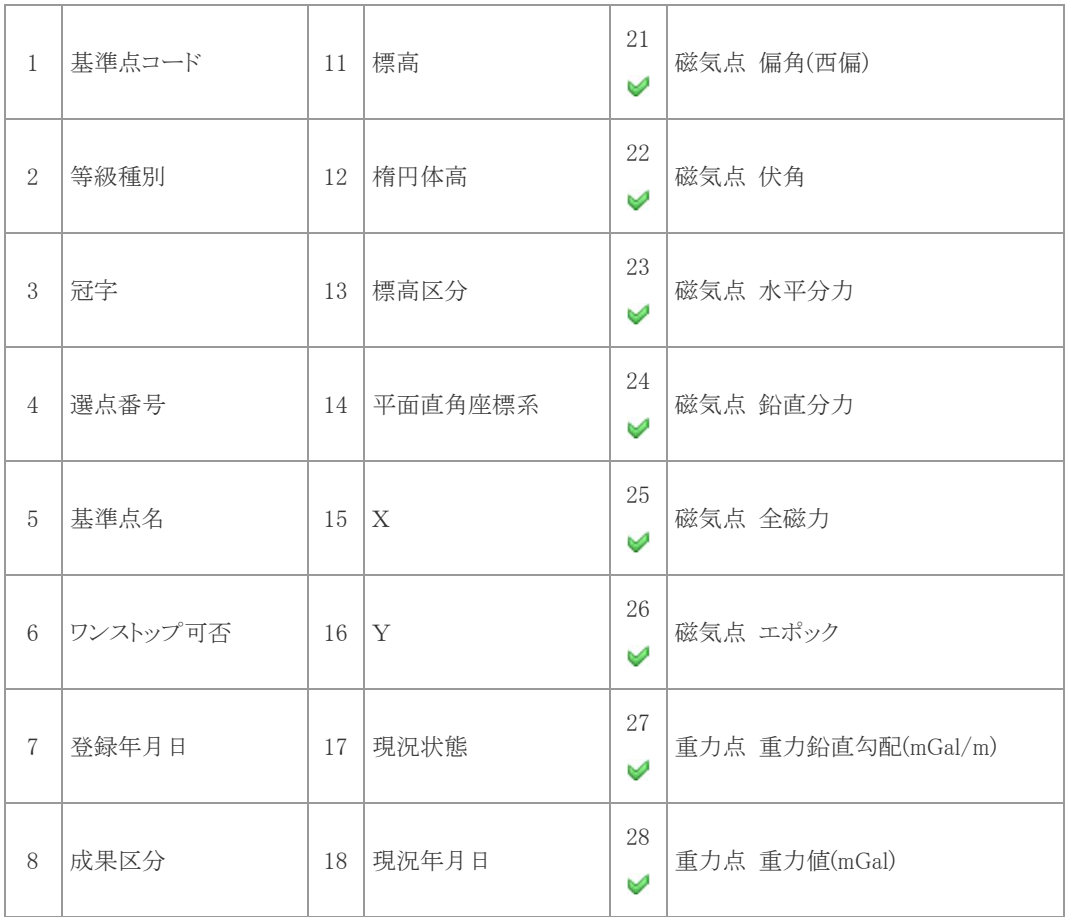

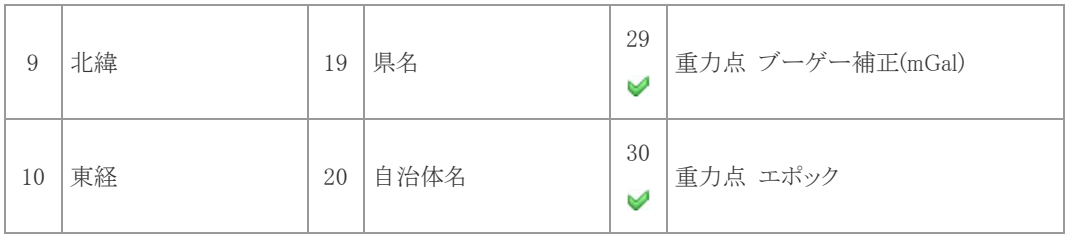

印の項目は「オプション」チェックを入れることで出力されます。

< ■ 保存 >をクリックすると、設定したフォーマット情報を保存します。

< <mark>「 クリア シ</mark> > をクリックすると、フォーマット情報を初期化します。

※公共基準点は当機能がありません。

### 3.7.6. 成果表出力

現在表示されている基準点の成果表を PDF 形式で出力します。

閲覧にはログインが必要です。

-----

### ※廃点は除きます。

1. 「成果表印刷」ボタンをクリックすると、

成果表を出力しますか?

-----

と確認のメッセージが表示されます。

- o <OK>をクリックすると、処理を実行します。
- o <キャンセル>をクリックすると、処理をキャンセルして「選択リスト」に戻ります。
- 2. 「ファイルのダウンロード」ダイアログボックスが表示されますので、「保存」を選択します。
- 3. 「名前を付けて保存」ダイアログボックスで保存先を指定し、<保存>をクリックして下さい。

# 【出力項目】

#### 基準点成果表

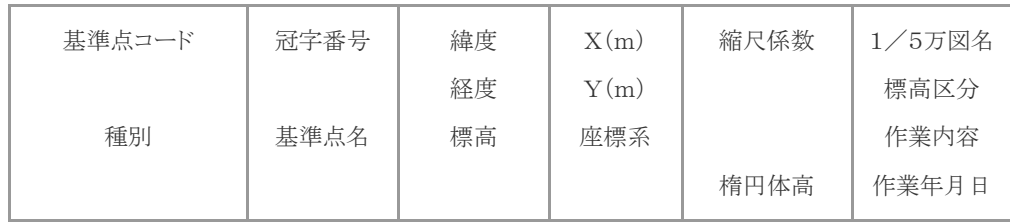

#### 水準点平均成果表

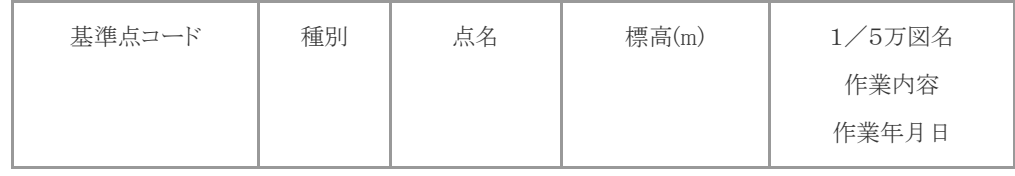

# 重力点成果表

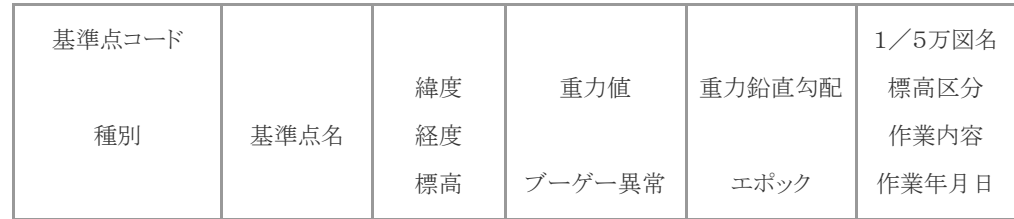

磁気点成果表

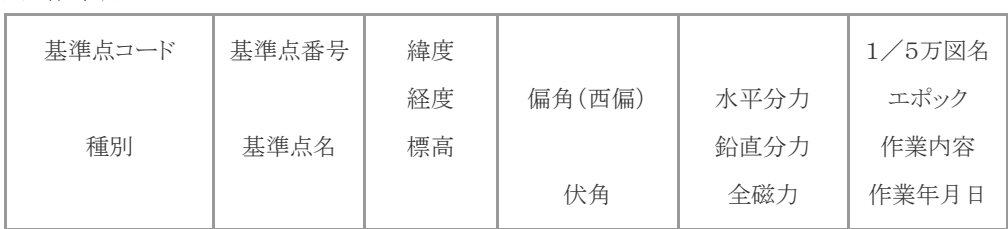

# 【保存ファイル名】

デフォルトでは「yyyy\_mm\_dd\_hh\_mm\_ss.pdf」になります。

※公共基準点は当機能がありません。

現在取り置きされている基準点の謄本申請書を出力します。

※ 廃点は除きます。

[謄抄本交付申請書作成]ボタンをクリックすると、謄本交付申請書画面が Web ブラウザの別タブで開きます。 謄本交付申請ウィンドウの使い方については、「3.9 謄本交付申請ウィンドウ」を参照して下さい。

#### 3.7.8. ワンストップサービス ID

国土地理院測量成果ワンストップサービス ID を取得します。

国土地理院測量成果ワンストップサービス ID は、インターネットによる「測量標及び測量成果の使用承 認申請」を行う際に必要な ID です。

ここで発行された ID は「測量標及び測量成果の使用承認申請」を行うサイト「国土地理院測量成果利 用申請ワンストップサービス」で、改めて入力する必要があります。

1.検索リストより必要な点を取り置きする

検索して基本基準点が選択リストに追加された状態で、「取り置き」により不要な点を選択リストから削除し ます。「国土地理院測量成果利用申請ワンストップサービス」で申請できる基準点は、次の図の例のとおりワ ンストップ欄に○が表示されます。

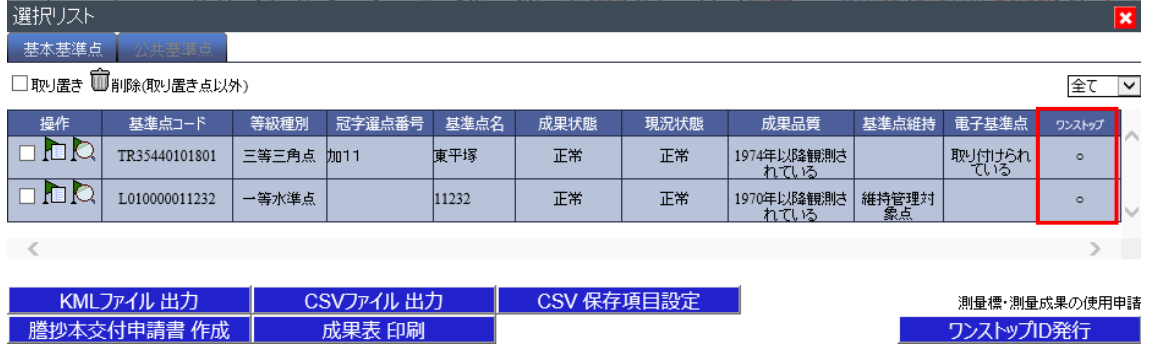

3.国土地理院測量成果ワンストップサービス ID の発行

国土地理院測量成果ワンストップサービス ID の発行は[ワンストップ ID 発行]ボタンをクリックして下さい。

4. 国土地理院測量成果ワンストップサービス ID の取得

国土地理院測量成果ワンストップサービス ID を取得する際は、次の図のように「Web ページからのメッセ ージ」ウィンドウで「OK]をクリックして下さい。

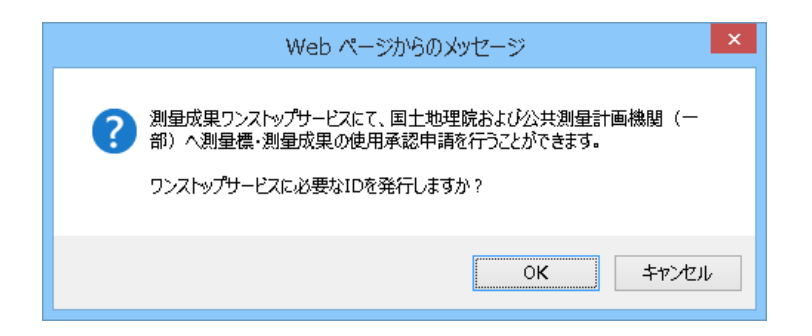

次の図のように、Web ブラウザの別タブで国土地理院測量成果ワンストップサービス ID が発行されます。

# $\overline{a}$   $\overline{a}$   $\overline{a}$   $\overline{x}$  $\bigoplus$ Q ▼ C | @ 基準点成果等閲覧サービス(標準) | @ 国土地理院 測量成果ワンス... × 国土地理院 測量成果ワンストップサービスID  $XL12J6HH$ 上記IDは「測量成果ワンストップサービス」にて必要になります。 測量標・測量成果の使用申請(測量法第26・30条又は39条・44条)に選択リスト中の下記点数が申請できます。 ・基本基準点 2点中 2点<br>・公共基準点 17点中 0点  $\leq$

この ID は再表示、再確認できませんのでメモなどしておいて下さい。

引き続きインターネットによる「測量標及び測量成果の使用承認申請」を行う時は、「国土地理院測量果 利用申請ワンストップサービス」のサイトにアクセスして下さい。

「国土地理院測量成果ワンストップサービス ID」は、このサイトで必要になります。

# 3.7.9. 基準点詳細【基本基準点】

ト<br>| 取り置き | <sub>をクリックすることで、基準点を取り置き状態にできます。</sub>

取り置き中の基準点には青い透過色が重なって表示されます。

# 3.7.10. 基準点基本情報

基準点の種別に応じて出力項目が変わります。

○:出力有 ×:出力無

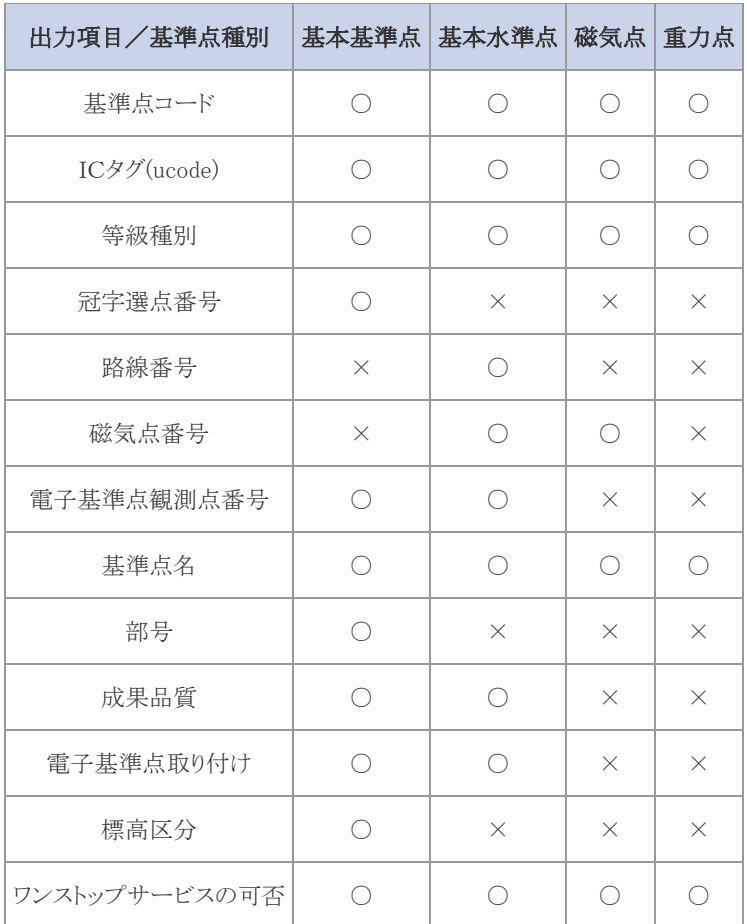

基準点の種別に応じて出力項目が変わります。

○:出力有 ×:出力無

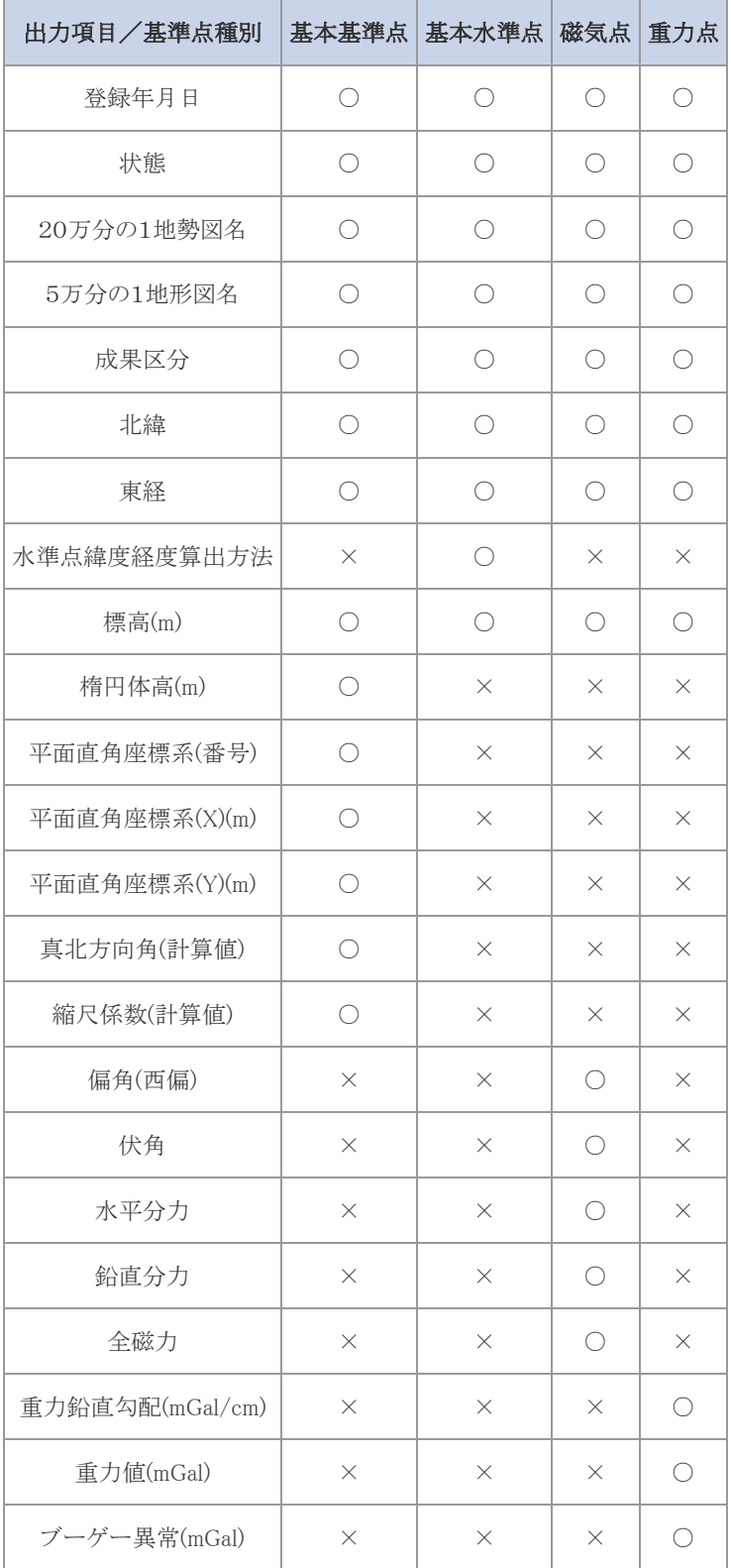

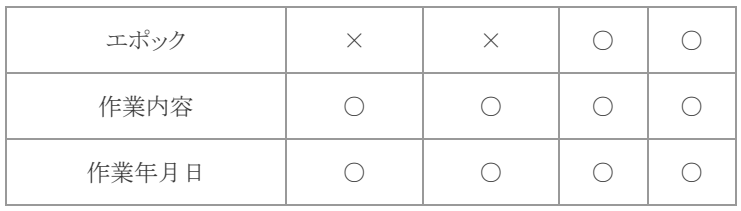

# 3.7.12. 点の記情報

点の記画像を表示することができます。

※ログインが必要です。ログインしていない場合、「● ... ログインすると閲覧できます」と表示されます。 ※成果不良点の場合、「● ... 成果状態が正常でない為、点の記は閲覧できません」と表示されます。 下記のアイコンが表示されている場合に点の記画像を表示することができます。

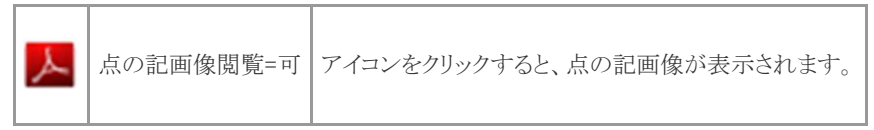

3.7.13. 現況写真

現況写真を表示することができます。

※磁気点の詳細表示項目にはありません。

遠景写真

※ログインが必要です。

遠景写真(JPG)を閲覧することができます。

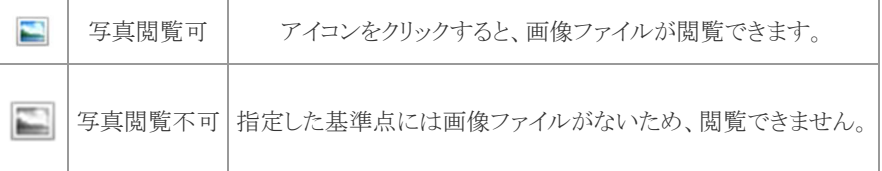

近景写真

※ログインが必要です。

近景写真(JPG)を閲覧することができます。

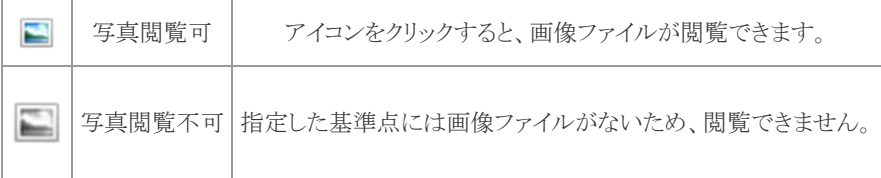

# 3.7.14. 基本測量及び同等の情報(調査年月日)

基準点の種別に応じて出力項目が変わります。

○:出力有 ×:出力無

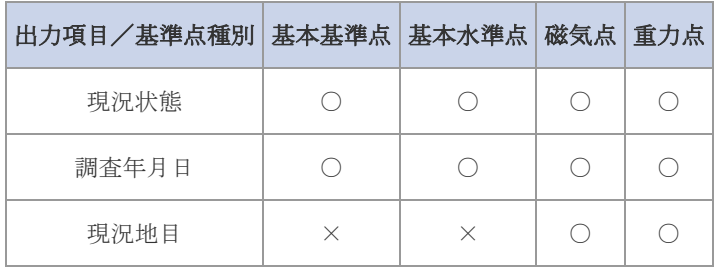

# 3.7.15. 公共測量等及び一般からの情報(調査年月日)

※磁気点、重力点の詳細表示項目にはありません。

- 現況状態
- 調査年月日
- 現況地目

#### 3.7.16. 基準点詳細【公共基準点】

「取り置き」をクリックすることで、基準点を取り置き状態にできます。 取り置き中の基準点には青い透過色が重なって表示されます。

# 3.7.17. 公共基準点情報

- 成果 ID
- 種別  $\bullet$
- 作業内容  $\bullet$
- 等級  $\bullet$
- 水準点兼用コード  $\bullet$
- 点番号  $\bullet$
- ICタグ(ucode)
- 点名  $\bullet$
- 成果区分
- 成果表

```
成果表を表示することができます。
```
※ログインが必要です。ログインしていない場合、「● ... ログインすると閲覧できます」と表示さ れます。

下記のアイコンが出ている場合に成果表を表示することができます。

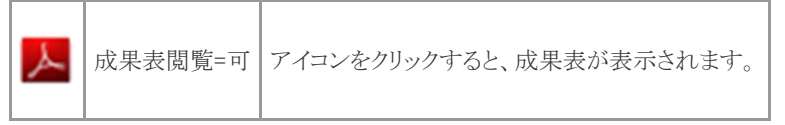

点の記  $\bullet$ 

点の記画像を表示することができます。

※ログインが必要です。ログインしていない場合、「● ... ログインすると閲覧できます」と表示さ れます。

下記のアイコンが出ている場合に成果表を表示することができます。

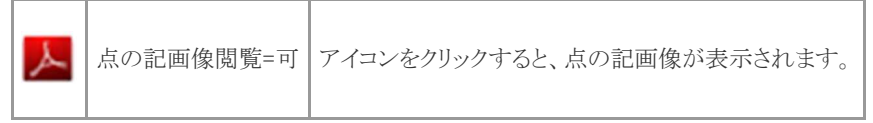

- 閲覧・謄本交付の可否  $\bullet$
- 成果状態  $\bullet$
- 現況状態
- 現況調査年月日
- 所在地
- 成果コメント
- 備考 $\bullet$
- 遠景写真
- 近景写真
- ワンストップサービスの可否

# 3.7.18. 公共測量作業情報

- 1. 助言番号
- 2. 計画機関名
- 3. 備考

### 3.8. 印刷用配点図ウィンドウ

印刷ボタンを選択することで、用紙サイズの範囲の基準点の印刷を行います。表示する中心座標、縮尺を変更する ことができます。

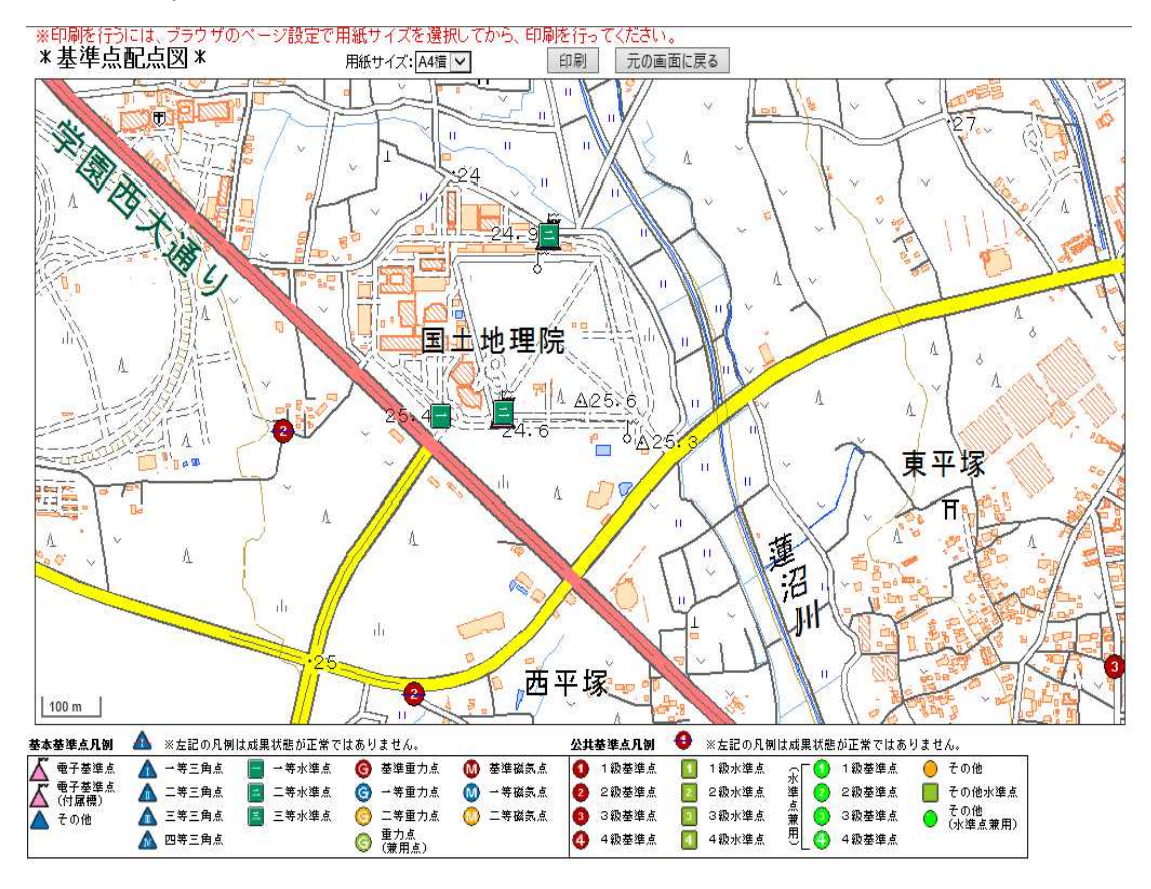

1. [用紙サイズ]ドロップダウンリスト

用紙サイズを選択します。A4 横と A3 横が選択できます。

2. [印刷]ボタン

画面に表示されている内容で印刷を開始します。

3. [元の画面に戻る]ボタン 元の画面に戻ります。

入力した申請者情報、郵送時の宛先、必要な書類の枚数が記入された謄本交付申請のための PDF 書類を出力 することができます。

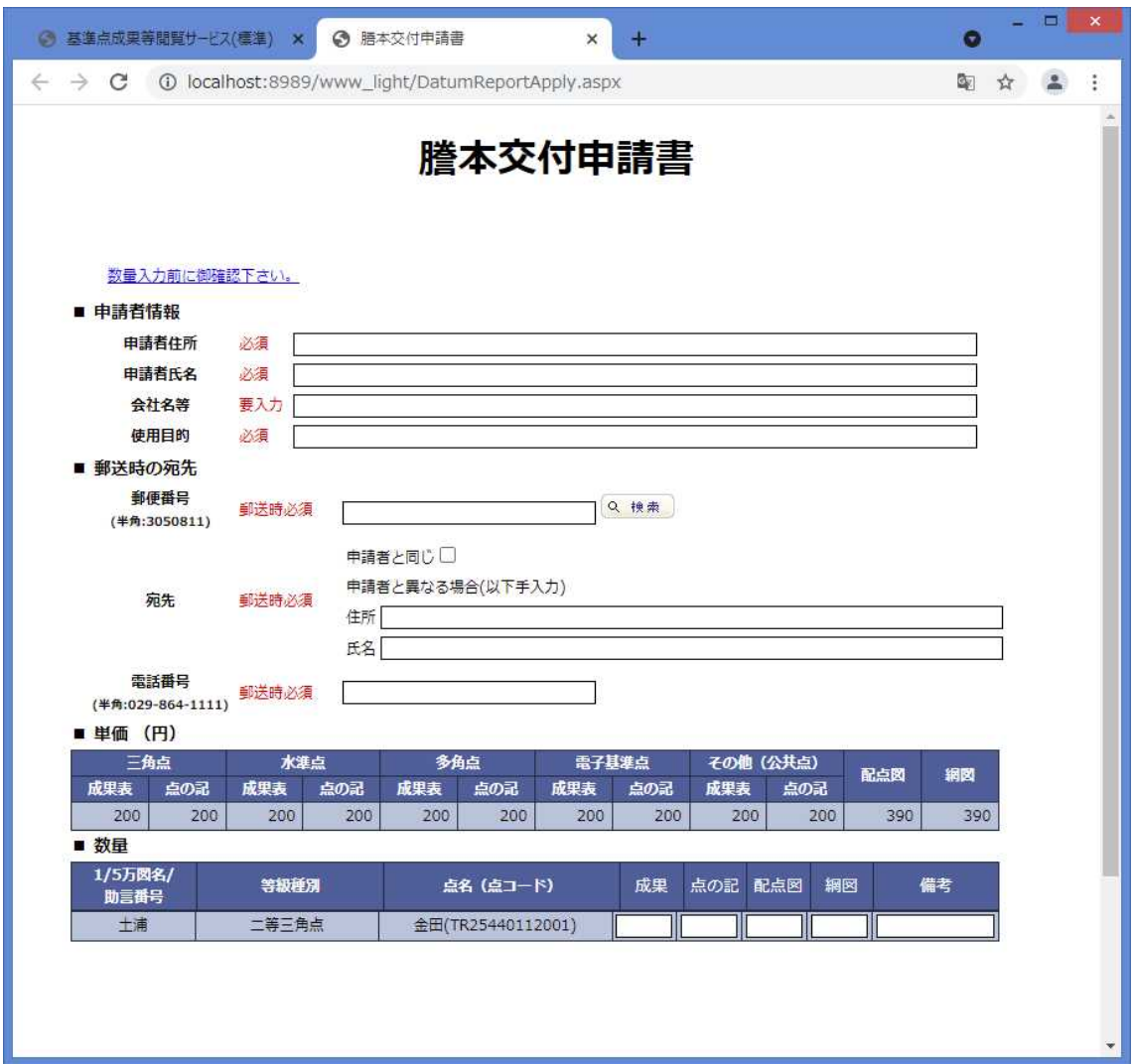

1. 申請者情報

申請者氏名、申請者住所、使用目的、郵送時の宛先(住所、郵便番号、電話番号)を入力します。

2. 数量

基本基準点については、成果状態が「正常」である基準点のみ数量の入力ができます。 重力点及び公共基準点については、該当データが存在している場合のみ数量の入力ができます。 数量が全く入力されていない場合、PDF の出力の1枚目の集計はなされません。 また、集計、基準点のリストに表示される基準点は、以下の通り等級が決まっているので、それ以外の点 については(「基準点一覧」に表示されていても)は謄本申請書としては出力されません。

3. [出力]ボタン

入力した申請者情報、郵送時の宛先、必要な書類の枚数が記入された謄本交付申請のための PDF 書 類を出力します。

4. [キャンセル]ボタン

謄本交付申請ウィンドウを閉じます。

#### 謄本交付申請時の種別

謄本交付申請書の対象となるのは、以下の等級の基準点のみです。

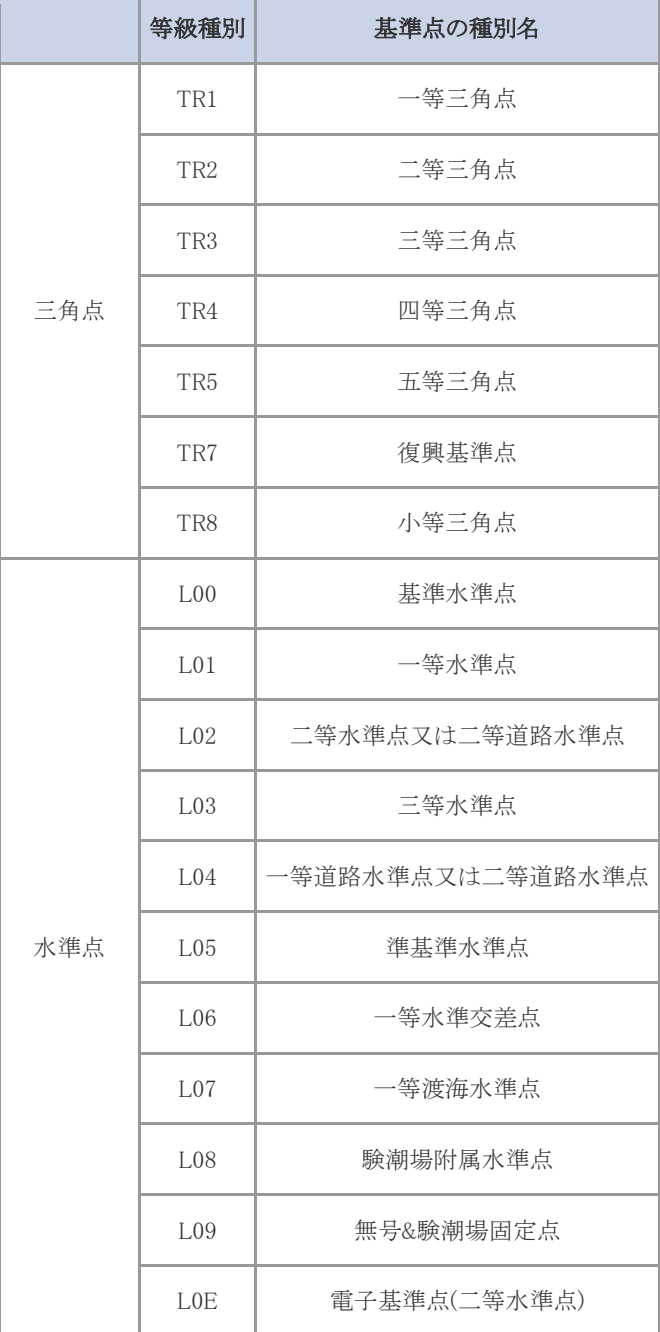

|       | LOF             | 電子基準点(三等水準点)    |
|-------|-----------------|-----------------|
| 多角点   | TR <sub>0</sub> | 三等多角点           |
|       | TR9             | 二等多角点           |
| 電子基準点 | ELA             | 電子基準点           |
|       | EL1             | 電子基準点(付)        |
| 重力点   | GR0             | 基準重力点           |
|       | GR1             | 一等重力点           |
|       | G1E             | 一等重力点(電子基準点付属標) |
|       | $G10 \sim 19$   | 一等重力点(水準点)      |
| 磁気点   | MA <sub>0</sub> | 基準磁気点           |
|       | MA <sub>1</sub> | 一等磁気点           |
|       | MA <sub>2</sub> | 二等磁気点           |
| その他   | TR <sub>6</sub> | 図根点             |
|       | EK <sub>0</sub> | 四等三角点(GNSS 固定点) |
|       | <b>MPA</b>      | 地殻変動観測点(MPA)    |
|       | <b>MPB</b>      | 地殻変動観測点(MPB)    |
|       | <b>MPC</b>      | 地殻変動観測点(MPC)    |

公共基準点の種別の対応は、以下の通りです。

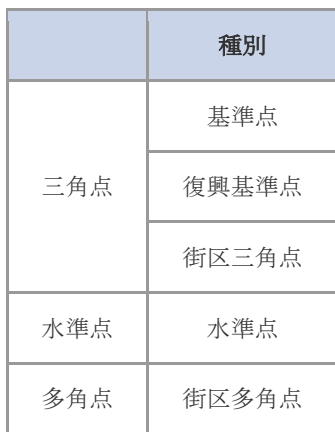

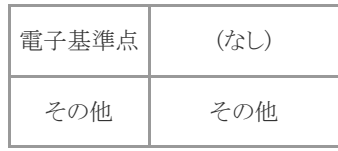

#### 交付申請書

「別紙」に掲載される基準点の集計を行い出力します。

測量成果又は、測量記録の種類  $\bullet$ 

> 16種類(※)についての数量、単価から算出した手数料が一覧表示されます。 その種類の申請がない場合は、表示されず、行も詰められます。 (※)成果又は種類として表示される名称は以下の通りです。

- 1. 三角点成果表
- 2. 三角点点の記
- 3. 水準点成果表
- 4. 水準点点の記
- 5. 多角点成果表
- 6. 多角点点の記
- 7. 電子基準点成果表
- 8. 電子基準点点の記
- 9. 重力点成果表
- 10. 重力点点の記
- 11. 磁気点成果表
- 12. 磁気点点の記
- 13. その他成果表
- 14. その他点の記
- 15. 配点図
- 16. 網図
- 該当する5万分の1地形図名(基本基準点のみ)  $\bullet$

複数の基準点がある場合、図名が複数になる場合は「別紙の通り」と記載されます。

助言番号(公共基準点のみ)  $\bullet$ 

```
複数の基準点がある場合、「別紙の通り」と記載されます。
```
謄本又は抄本名  $\bullet$ 

謄本のみです。

数量 別紙より数量をカウントします。

#### 謄本交付用別紙

1/5万図名または助言番号、等級種別、点名(点コード)、成果、点の記、配点図、網図等について、交 付希望のもの全てを表示します。

- o 成果
- o 点の記
- o 配点図
- o 網図

は、出力前に、数量を指定することができます。

#### 別紙の最後の合計欄には、

- o 三角点は、等級種別の上2桁が、「TR」
- o 水準点は、等級種別の上2桁が、「L0」
- o 電子基準点は、等級種別の上2桁が、「EL」
- o 多角点は、上記以外全て(三角点・水準点・多角点・電子基準点・その他)=「その他」

#### で集計された結果が表示されます。

- 1. <出力>をクリックすると、「ファイルのダウンロード」ダイアログボックスが表示されますので、 「保存」を選択します。
- 2. 「名前を付けて保存」ダイアログボックスで保存先を指定し、<保存>をクリックして下さい。
- 3. 「謄本交付申請書」を終了する場合は、Web ブラウザのタブを閉じるか、<キャンセル>ボタン をクリックして下さい。

#### 【保存ファイル名】

デフォルトでは「yyyy\_mm\_dd\_hh\_mm\_ss.pdf」になります。

#### 【処理可能件数】

フォームで数量を調整できるようにしている都合上、一度に処理可能な点数は 1000 件までとして います(最大 1000 行の編集フォームが表示されます)。

[基準点成果等閲覧サービス]ページの[永久標識・一時標識に関する情報の表示]ボタンをクリックすると、[永久標 識及び一時標識の設置、移転、撤去及び廃点の公開について]画面を表示します。

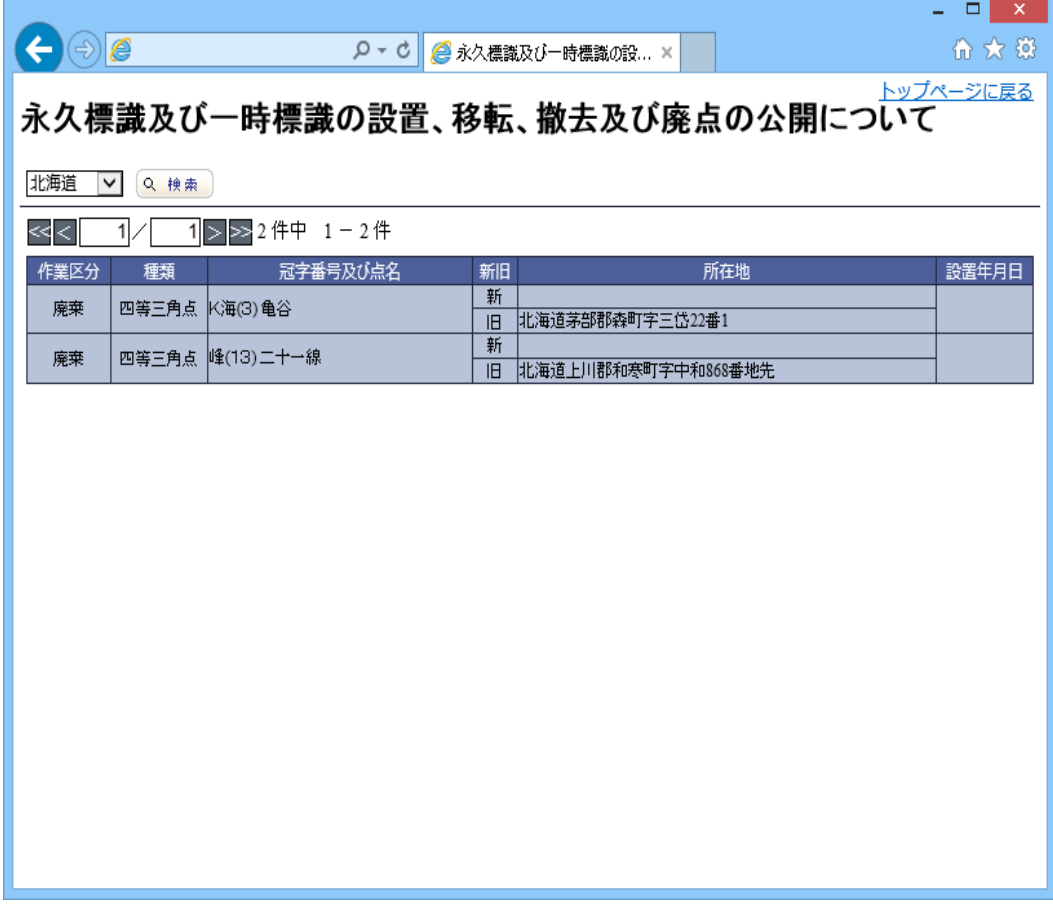

1. [トップページに戻る]リンク

[基準点成果等閲覧サービス]ページに戻ります。

- 2. [都道府県]ドロップダウンリスト 検索対象の都道府県を選択します。
- 3. [検索]ボタン 選択した都道府県の永久標識・一時標識を検索します。
- 4. 永久標識・一時標識リスト 検索結果を表示します。